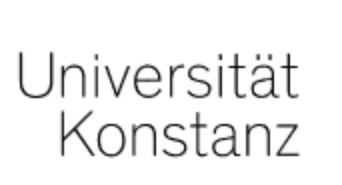

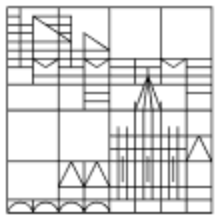

# Online exams

# Guide for lecturers at the University of Konstanz

Created by the e-learning team at the University of Konstanz Version: 07.12.2021

### **CONTENTS** Information for all test types

Information for live online exams

Information for take home exams

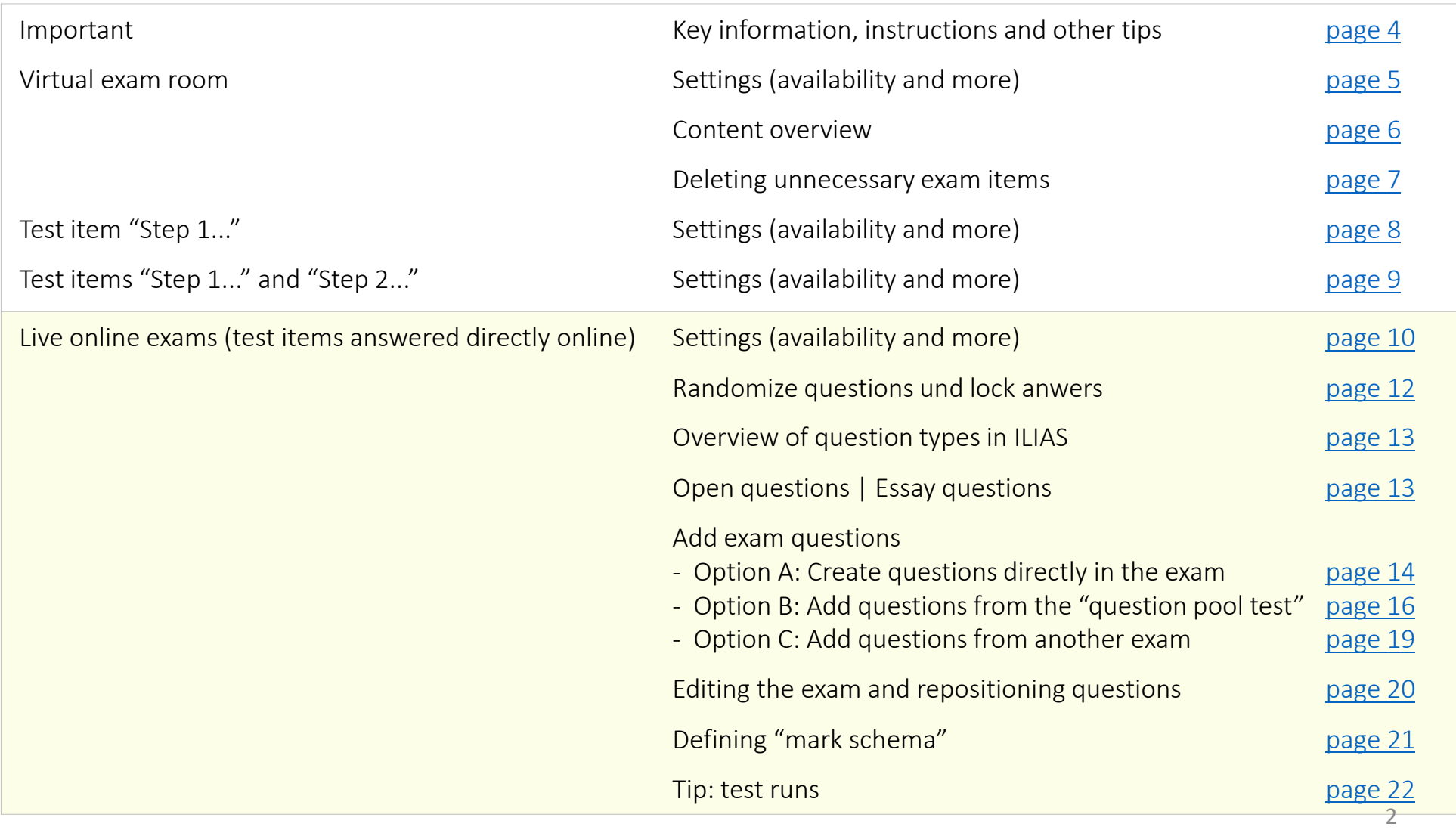

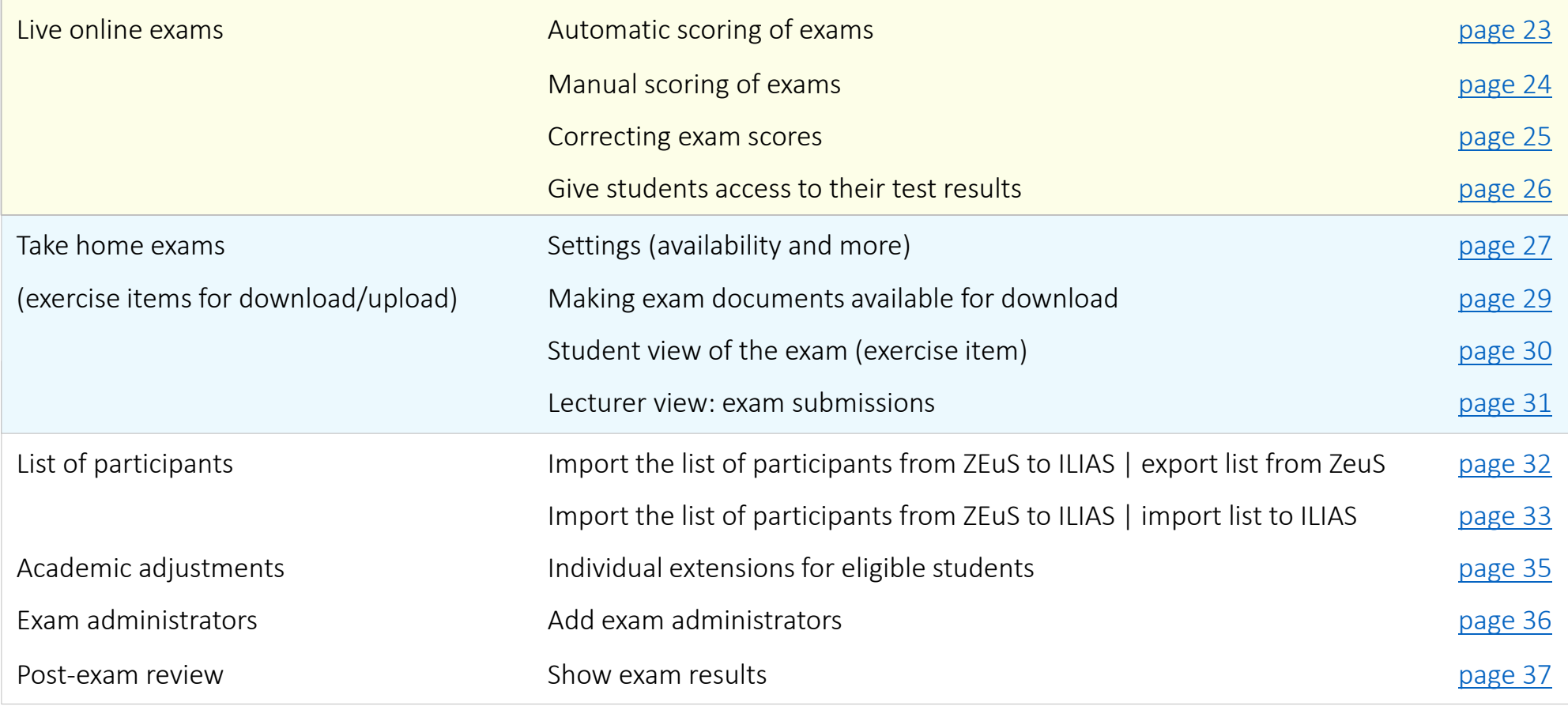

# <span id="page-3-0"></span>IMPORTANT

Please share the important information in the following checklist with your students before the exam:

[https://www.uni-konstanz.de/en/teaching/advice-aid-resources-service/digitally-enhanced](https://www.uni-konstanz.de/en/teaching/advice-aid-resources-service/digitally-enhanced-teaching/checklist-for-teaching-staff/)teaching/checklist-for-teaching-staff/

As per Landeshochschulgesetz LHG (state law on higher education), all examiners are required to make a record of any technical errors their students encounter during the exam.

More information is available under the aforementioned link.

All the information you need about online exam formats, including instructions and documents, is available at:

[https://www.uni-konstanz.de/en/teaching/advice-aid-resources-service/digitally-enhanced](https://www.uni-konstanz.de/en/teaching/advice-aid-resources-service/digitally-enhanced-teaching/online-exam-formats/)teaching/online-exam-formats/

<span id="page-4-0"></span>After you have received confirmation of your booking with the room reservation team ("Lehrraumvergabe") and the ILIAS team has set up a virtual exam room in ILIAS exams for you, you can get started. Please only give students access to the virtual exam room during the confirmed reservation period and do not change the availability. Doing so could overload the system and cause other exams booked for this period to abort. If you need to reschedule or extend your planned exam period, please contact the room reservation team.

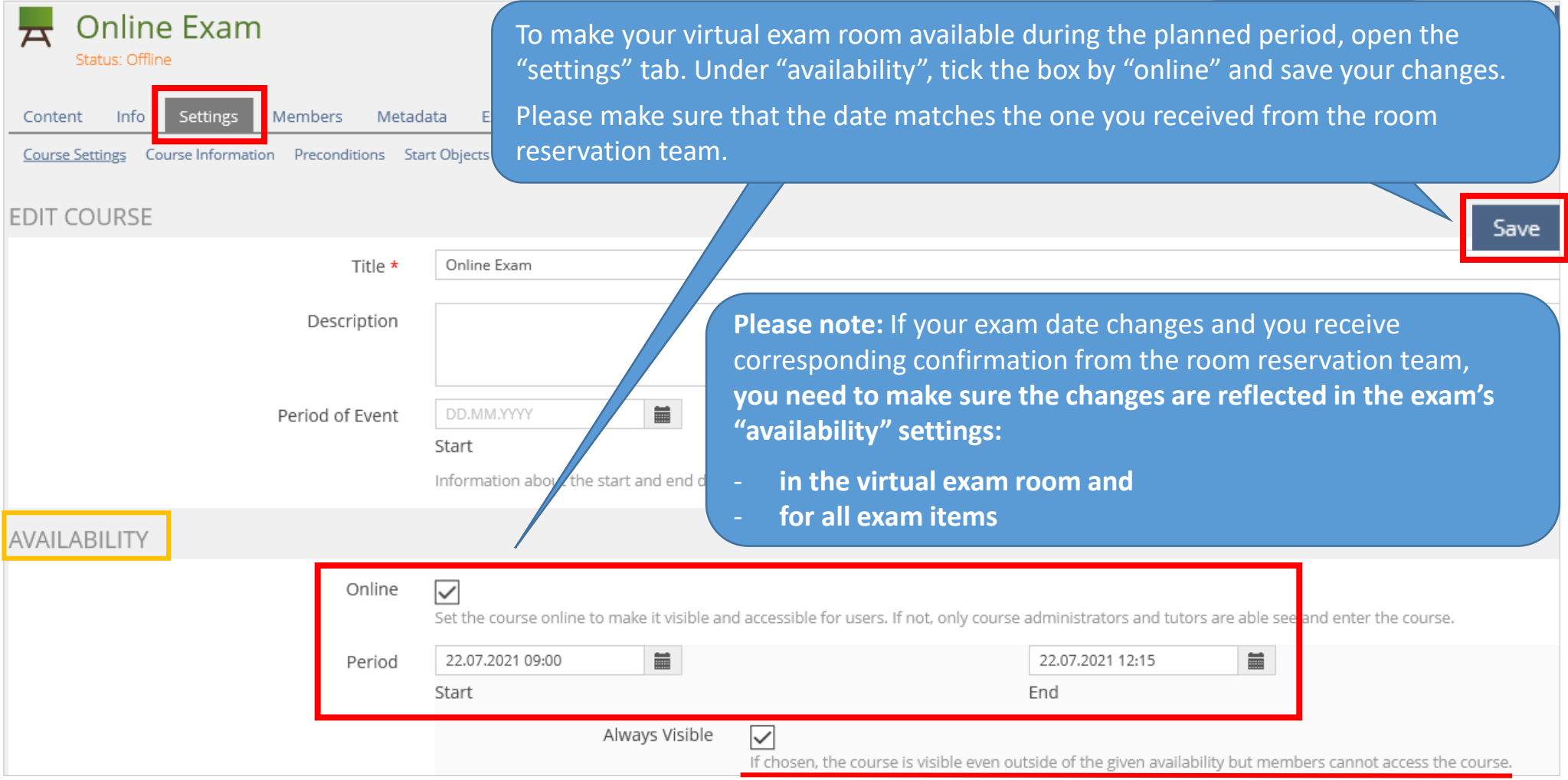

<span id="page-5-0"></span>Your ILIAS exam room will have the items listed below. Please delete items you do not need for your exam (page 7). DO NOT delete the test item with the declaration of independent work.

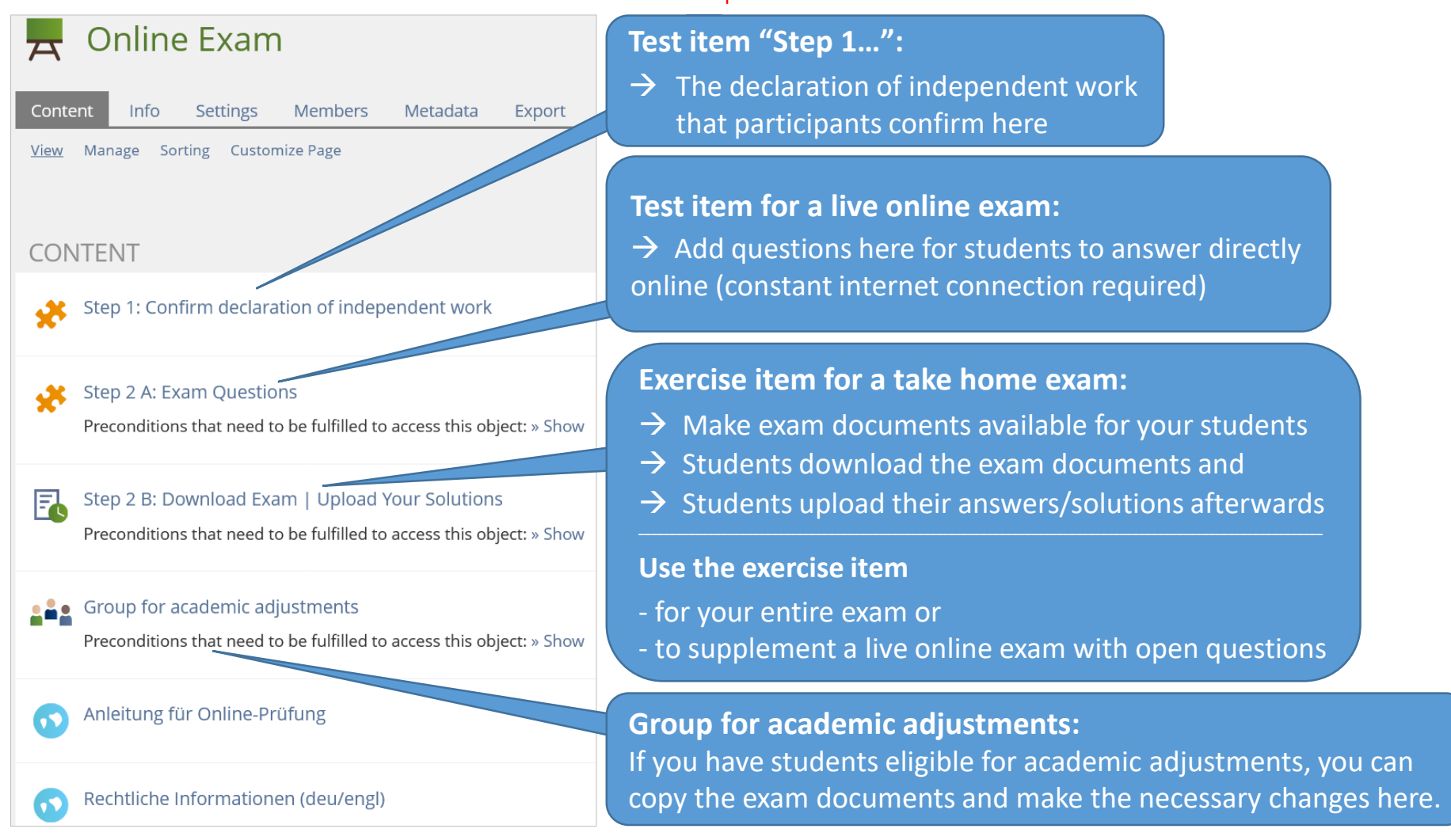

The item(s) in "Step 2" only become visible to exam participants after they have confirmed the declaration of independent work (Step 1).

As agreed upon with Legal Affairs, these settings are automatically set up for your exam and cannot be changed!

## <span id="page-6-0"></span>Deleting unnecessary exam items

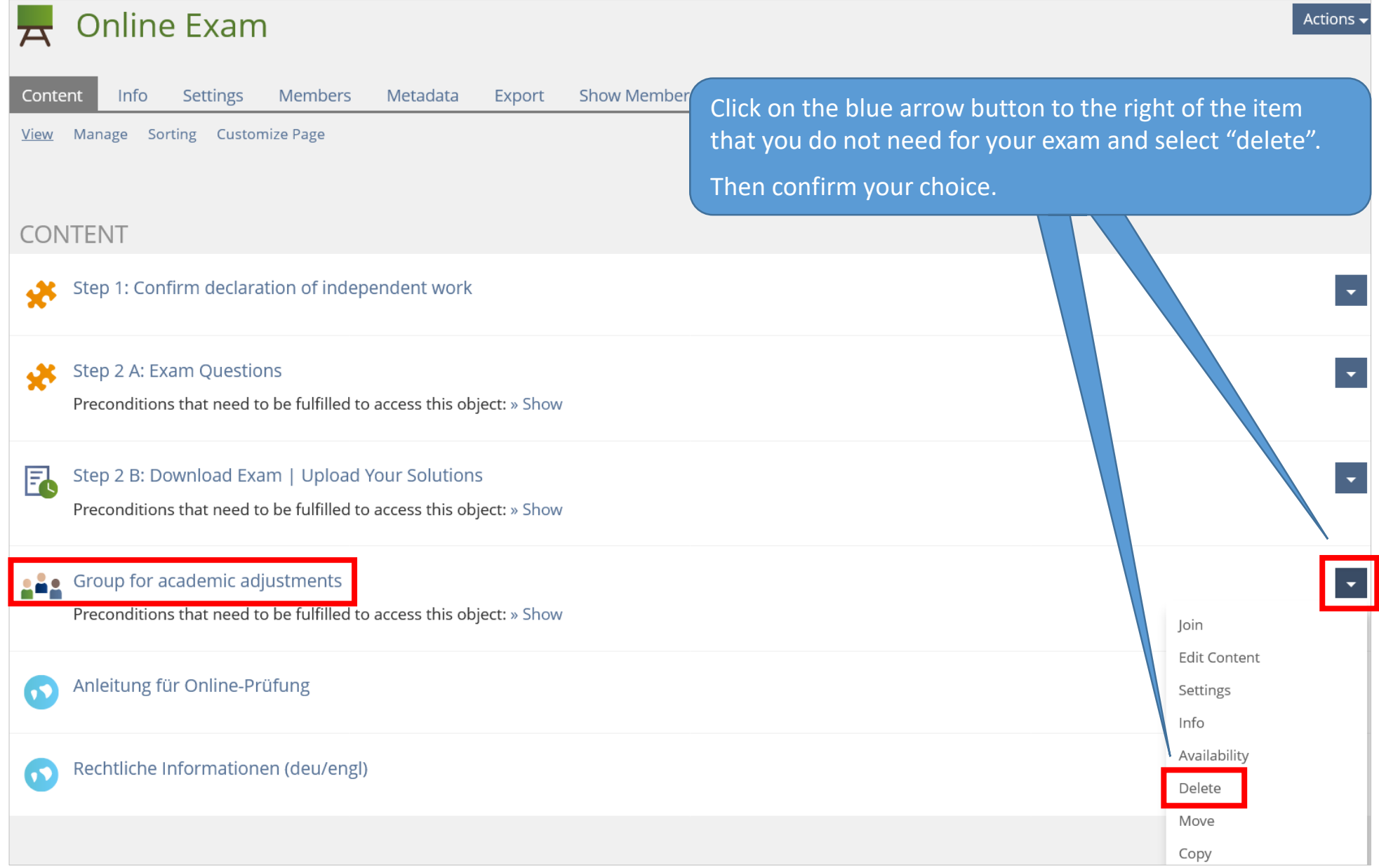

# <span id="page-7-0"></span>Test item "Step 1…": Settings

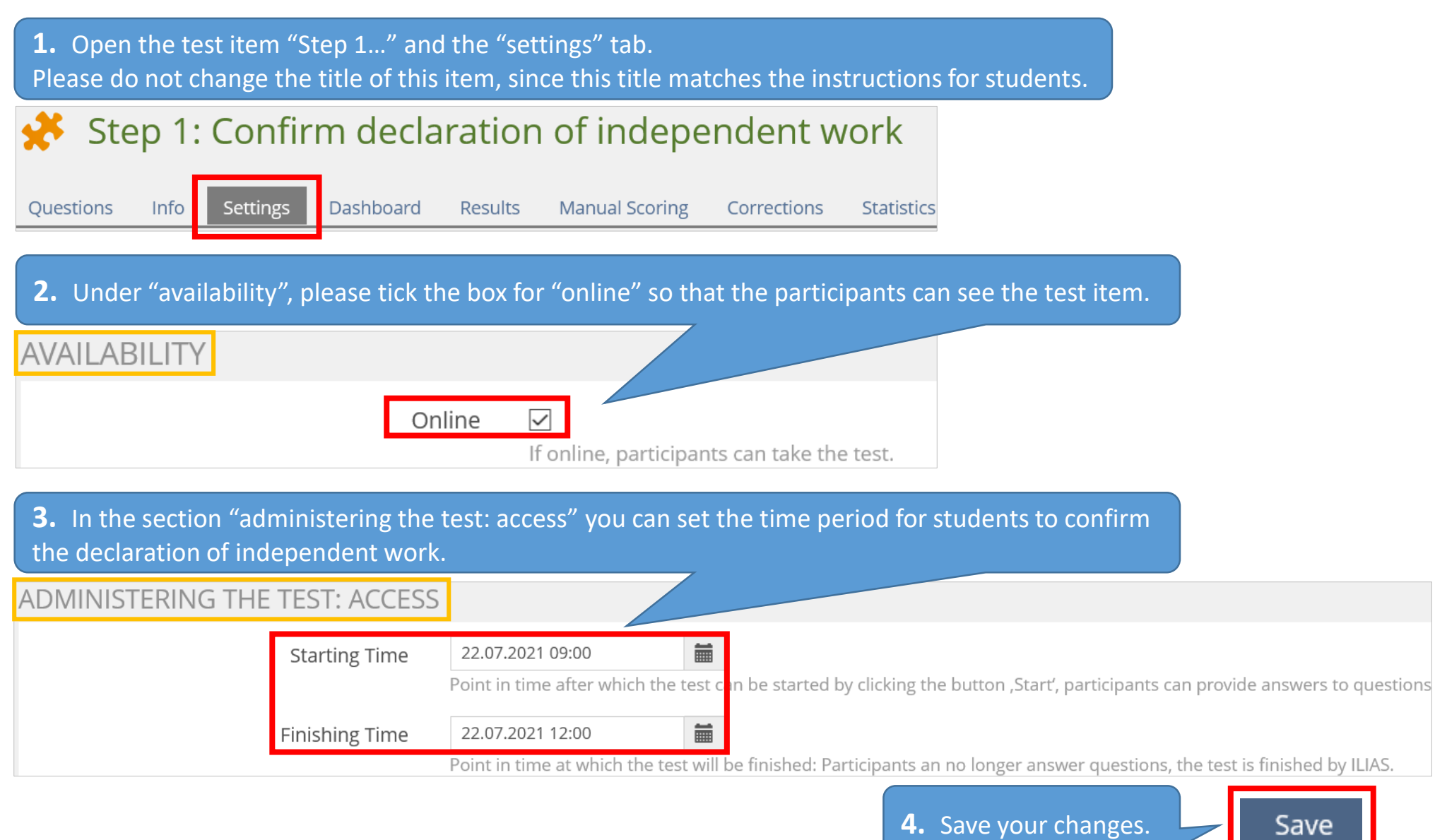

# <span id="page-8-0"></span>DO NOT change these default settings in the "settings" tab of test item "Step 1…": Scoring and results Summary test results Access to test results and the unticked) and the unticked

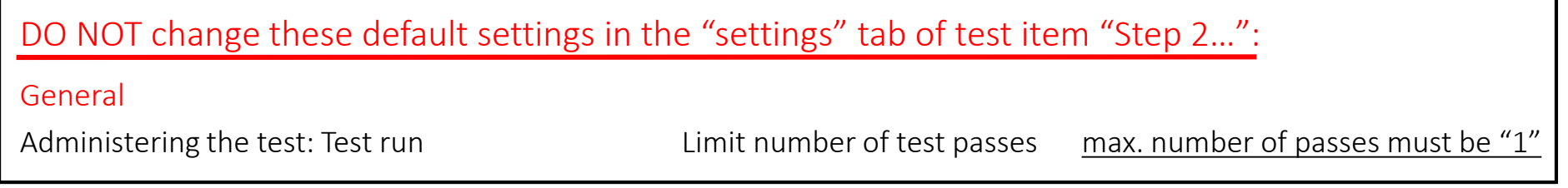

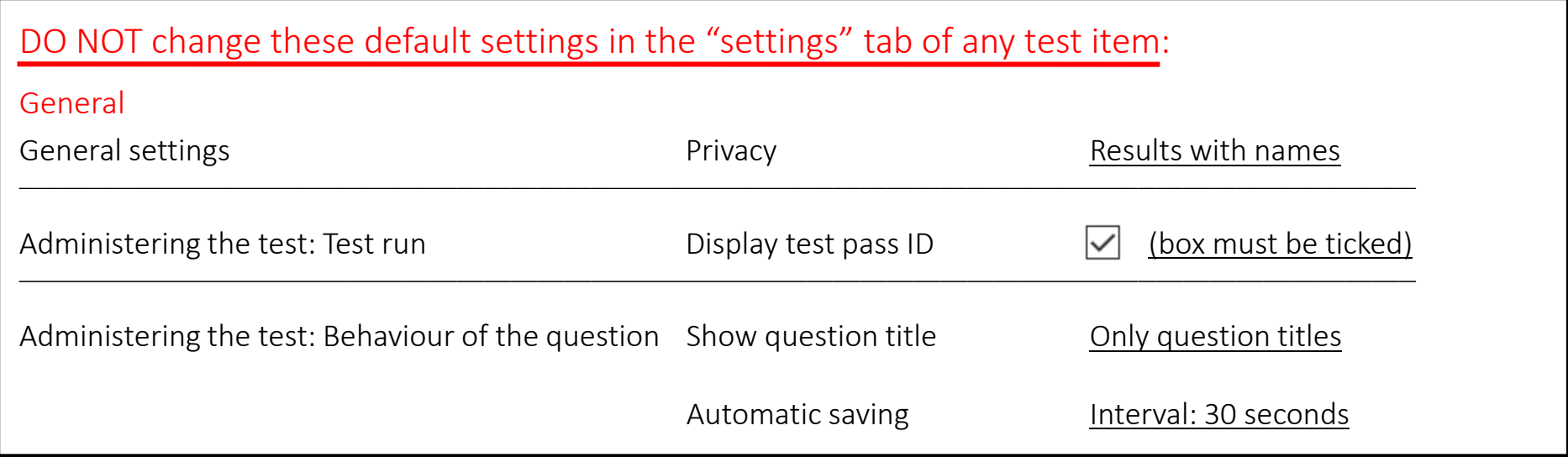

# <span id="page-9-0"></span>Test item "Step 2...": Settings

**1.** Open the test item and the "settings" tab. You may change the title, however please leave "Step 2" at the beginning, since this title matches the instructions for students.

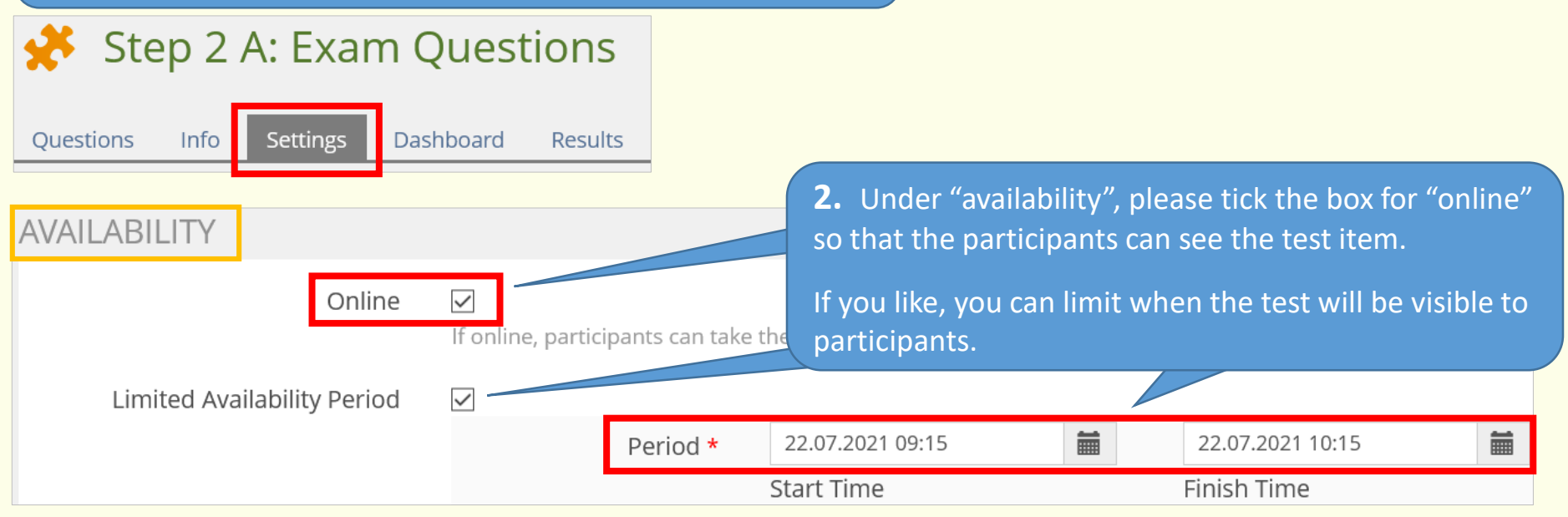

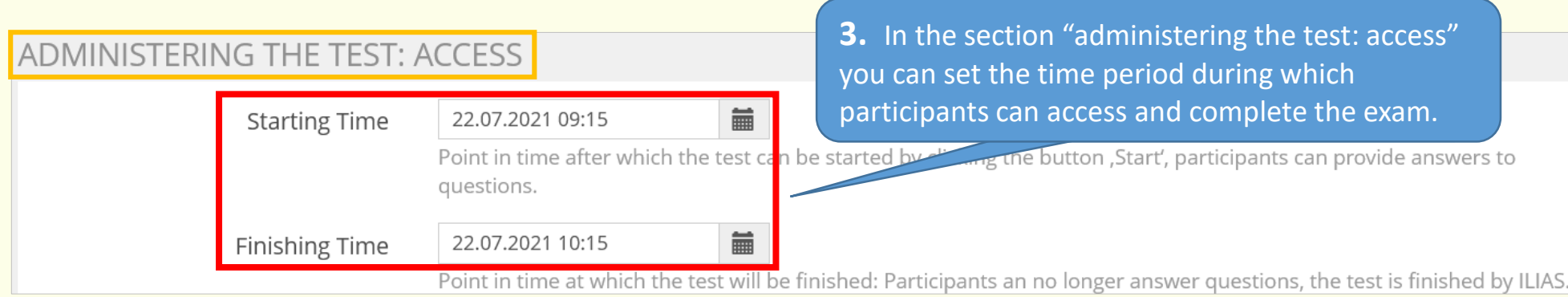

4. In the section "administering the test: test run", please tick the box for "limit duration of test" and enter the allotted time for the online exam. This setting means:

- participants will be able to see how much time they have left and

- the exam will close automatically when the allotted time ends, and participants will be informed that the exam is over.

(Without this setting, the exam does NOT automatically close, participants do not see that their time is up and they can continue to answer questions. They will only notice that the test is over when they switch to the next question or end the test and then receive an error message. This makes it unclear which questions were answered in time.)

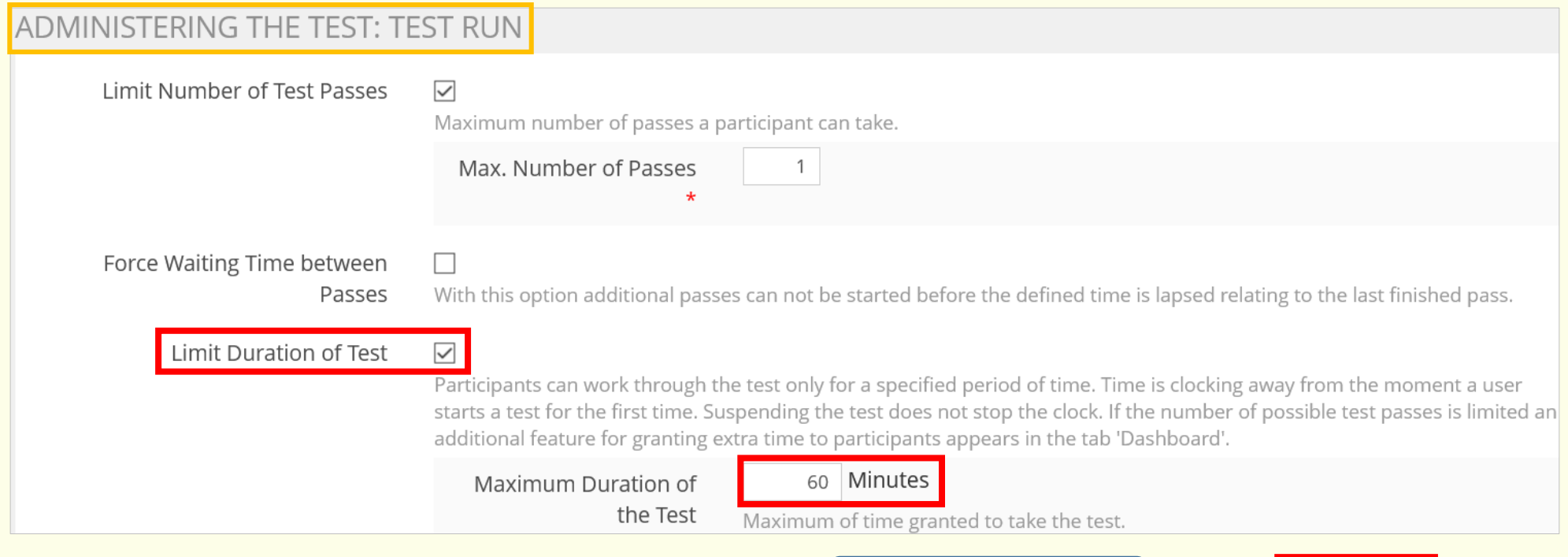

# <span id="page-11-0"></span>Randomize questions und lock anwers

 $\overline{\mathbf{v}}$ 

Shuffle Questions

ADMINISTERING THE TEST: BEHAVIOR OF THE QUESTION

#### You can combine these two important settings:

- Shuffle questions
- Lock answers with the presentation of follow-up questions

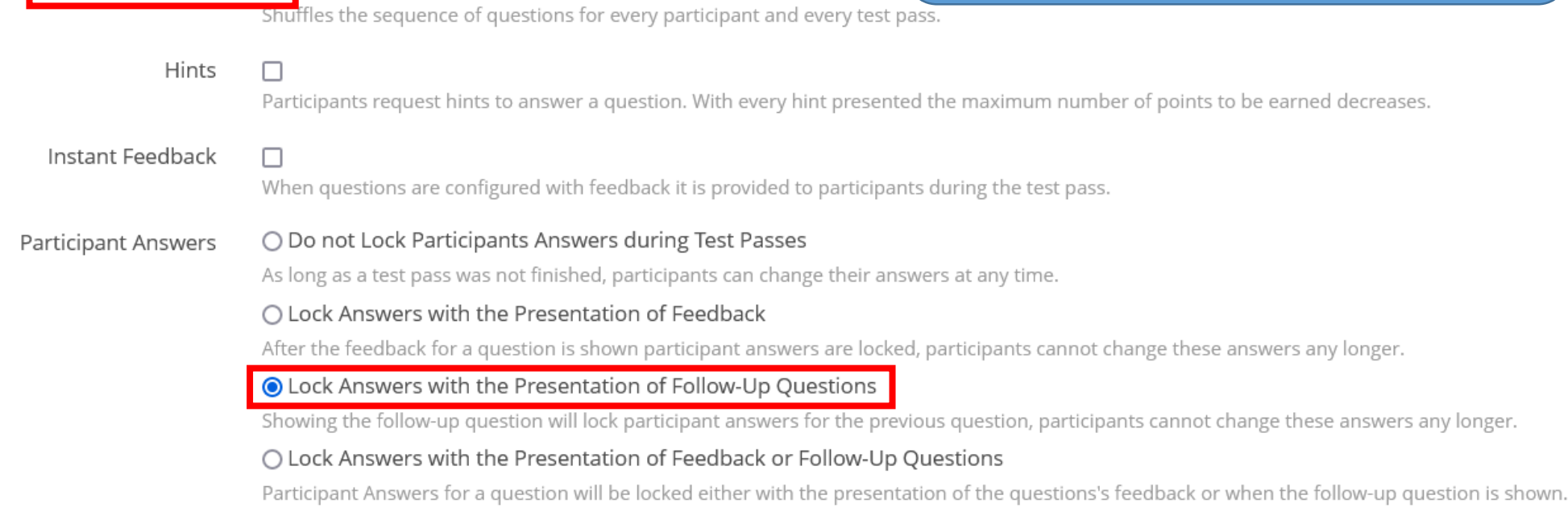

#### **Important:**ADMINISTERING THE TEST: FUNCTIONALITY AVAILABLE TO PARTICIPANTS

Use Previous Answers

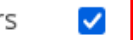

Participants will be presented w participants on the Info-tab bef

In order to use this combination, make sure that under "administering the test: functionality available to participants" the box is not ticked for "use previous answers"!

# Randomisieren von Fragen und Festschreiben von Antworten

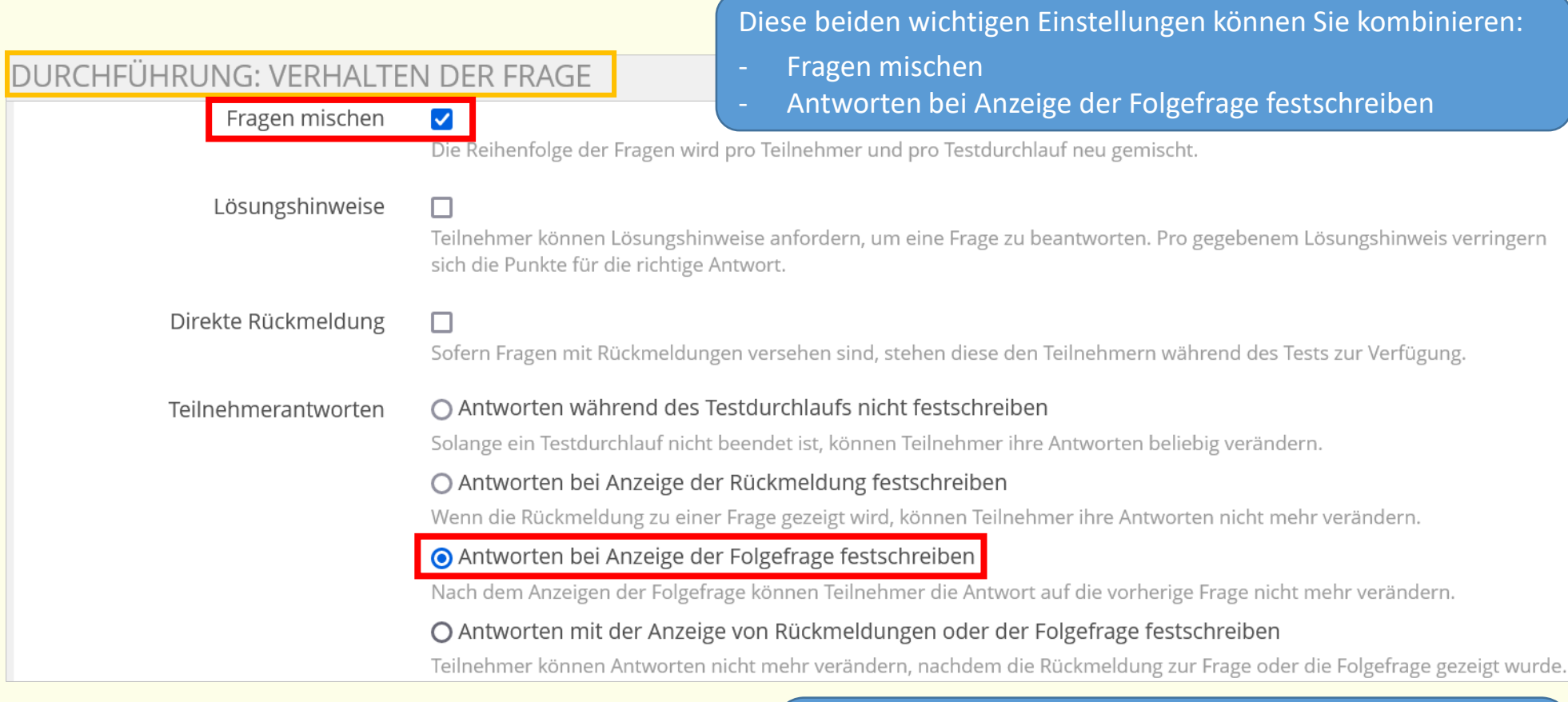

DURCHFÜHRUNG: FUNKTIONEN FÜR TEILNEHMER

 $\Box$ 

**Bitte beachten Sie:** Damit diese Kombination möglich ist, darf im Bereich "Durchführung: Funktionen für Teilnehmer" der Haken bei "Verwendung vorheriger Lösungen" nicht gesetzt sein!

Verwendung vorheriger Lösungen

Zeigt Teilnehmern die Antworten aus dem vorherigen Testdurchlauf an. Die Option muss vom Teilnehmer vor Beginn des Tests auf dem Reiter 'Info' per Checkbox aktiviert werden.

# <span id="page-13-0"></span>Overview of question types in ILIAS

An overview of question types that can be used in your online exam is available (in German) at: [https://www.uni-konstanz.de/en/teaching/advice-aid-resources-service/digitally-enhanced-teaching/anleitungen/](https://www.uni-konstanz.de/lehren/beratung-hilfsmittel-service/digital-unterstuetzte-lehre/anleitungen/#c465274)

# **Open questions | Essay questions**

If you would like to use open questions in your exam, you have the following options:

### "Essay question" (test item):

We only recommending using this option if answers are a maximum of five lines of text. Reason: If participants experience technical problems (crashes, WLAN/Wi-Fi failure) or the allotted time expires before the answer is submitted, then the entire text is lost, since the system does not automatically save entries. Thus, we do not recommend using "essay questions" at the end of a test item.

For longer answers, we recommend the following:

#### Separate test item with the question type "file upload question"

By using a separate test item, you can set a different a) period of time and b) allotted time for answering this question than for your other test item(s). You can set a short time limit to prevent cheating. Disadvantage: You can only provide the question/assignment for students to answer, not an exam document to complete.

### Exercise item with a corresponding "assignment" (pages 27-31)

You can also set an allotted time for the assignment (and, if necessary, a "grace period" for turning it in; see page 28). Advantage: You can provide students with an exam document.

(If you will only be using essay questions on your exam, we recommend using the exam type "take home exam".)

# Test item: Add exam questions

# Option A: Create questions directly in the exam

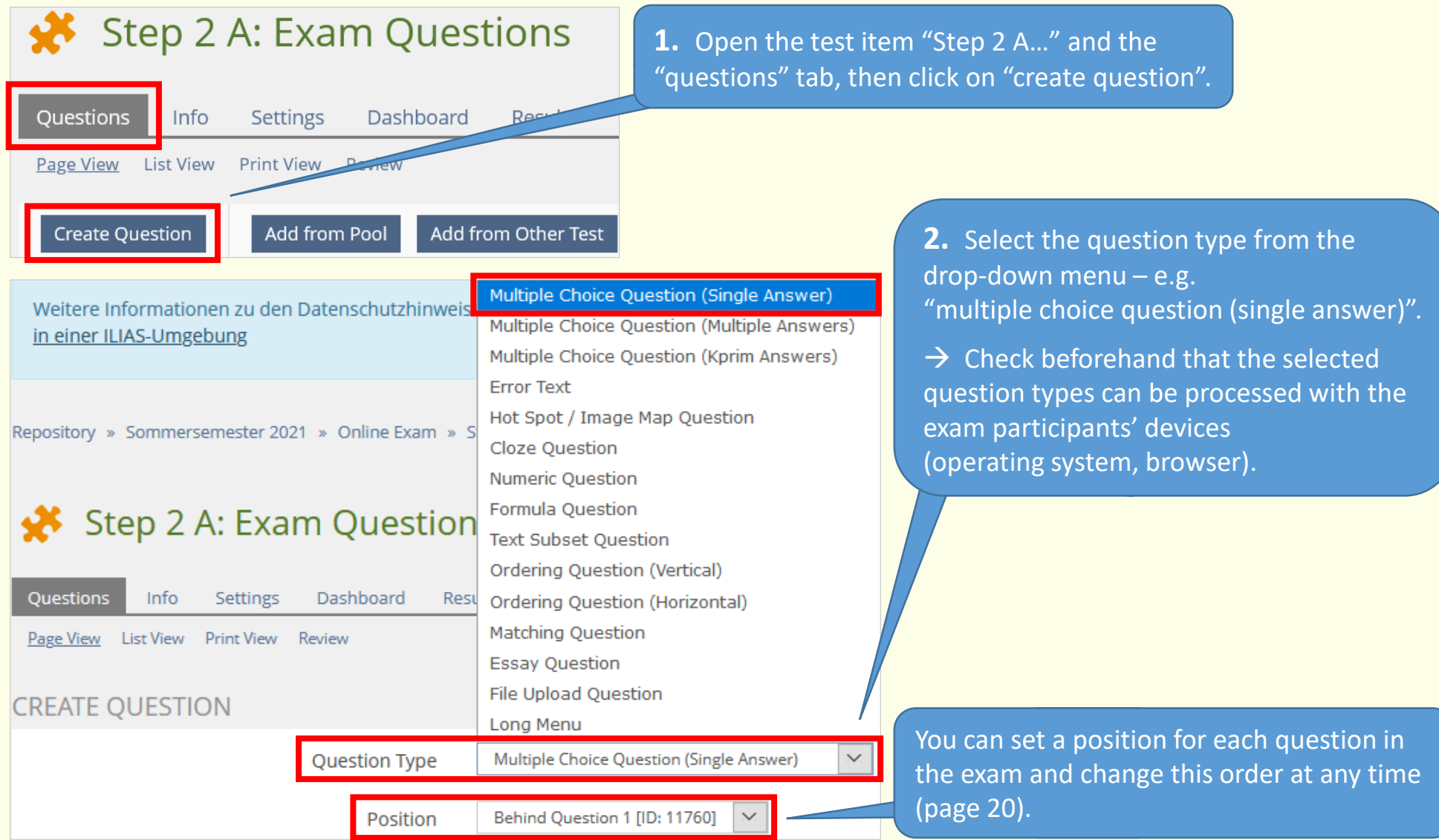

<span id="page-15-0"></span>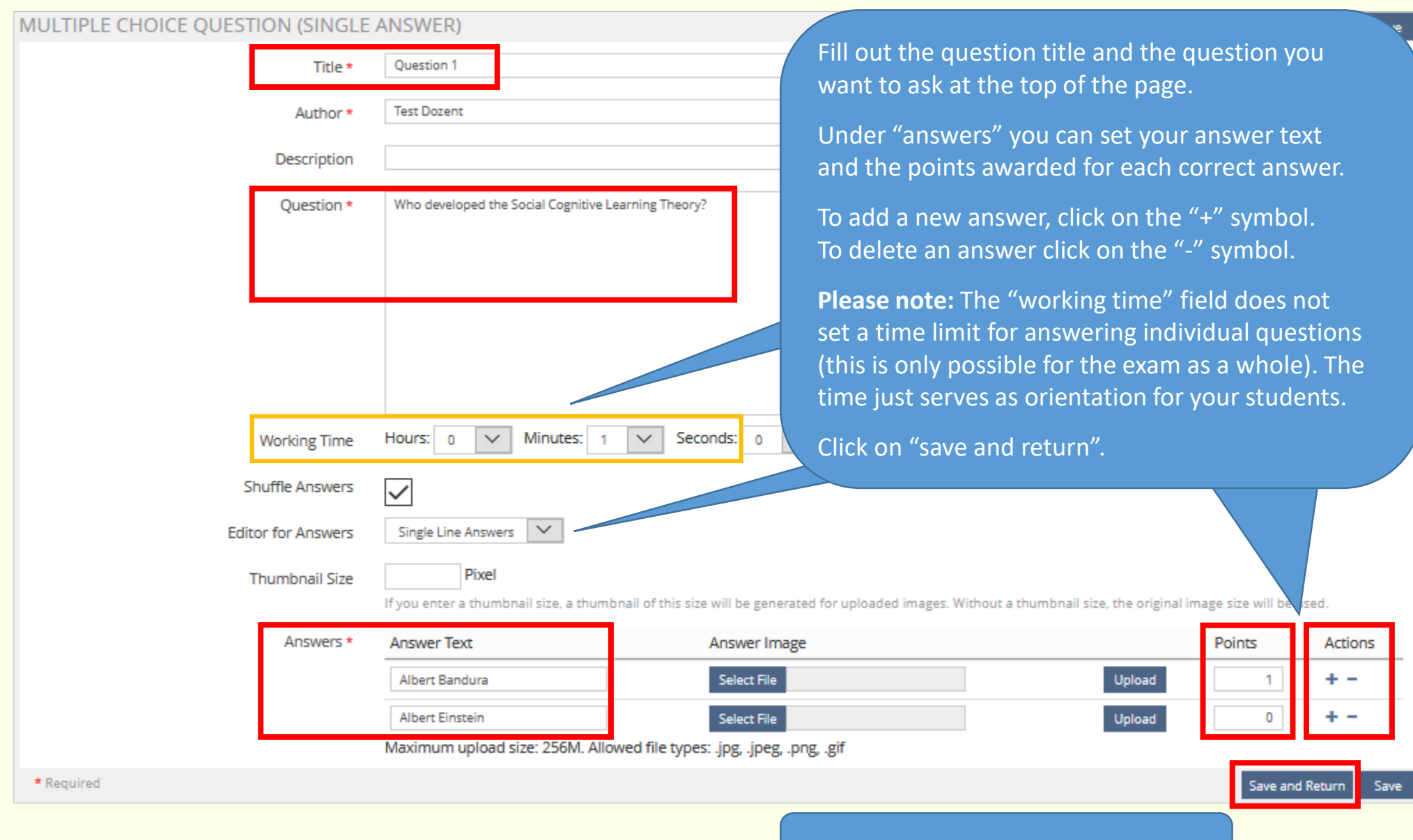

Continue to add questions in this way.

# Add exam questions

# Option B: Add questions from the "question pool test"

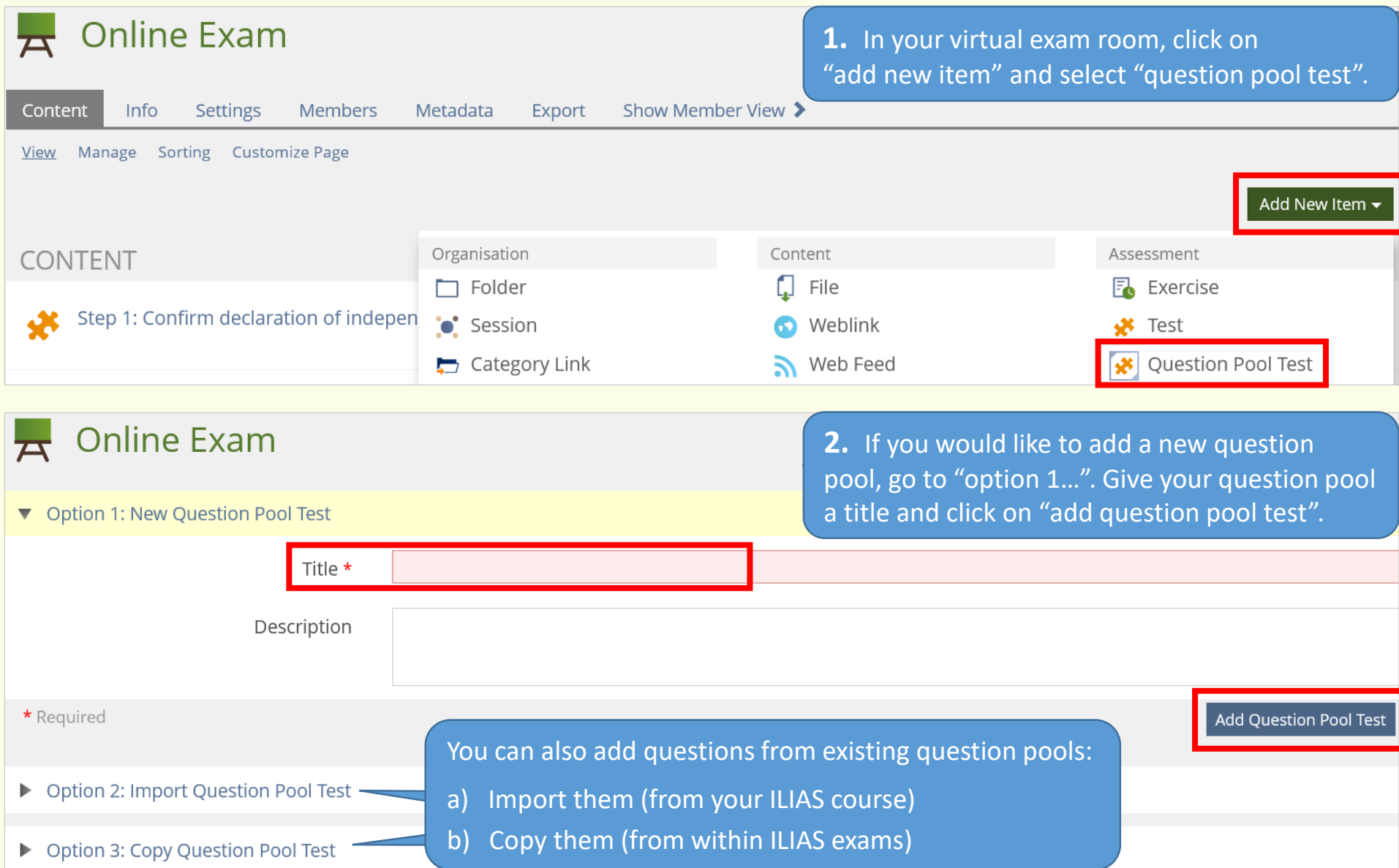

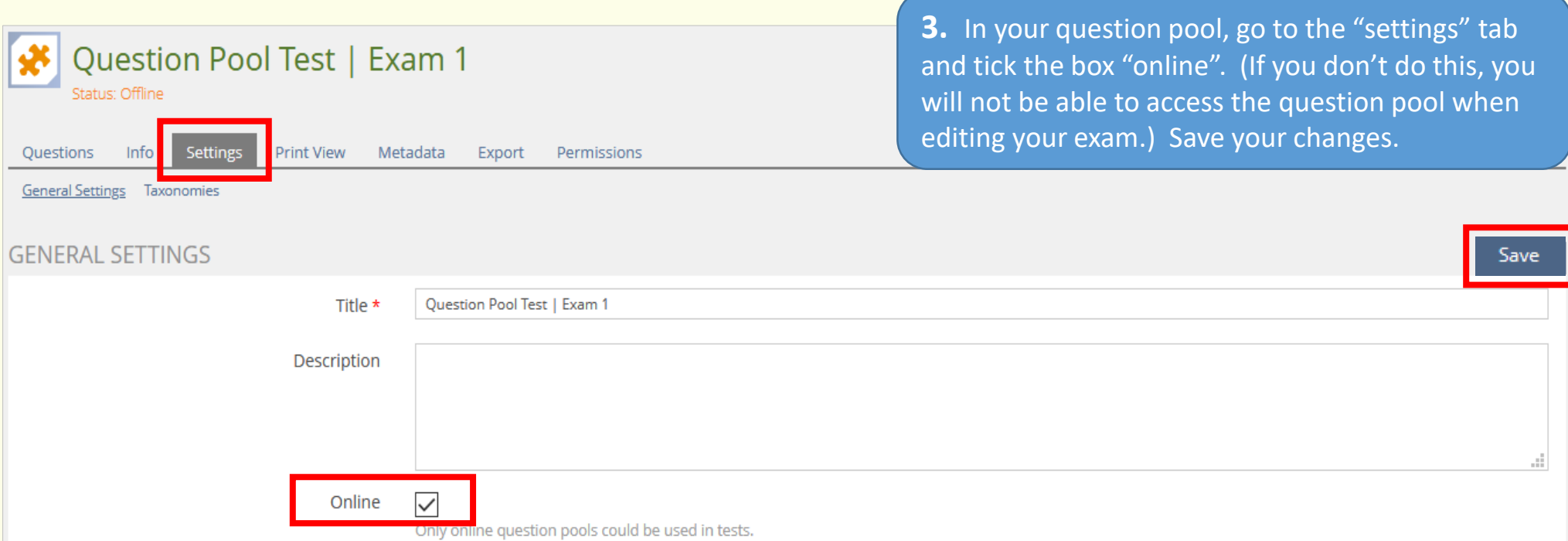

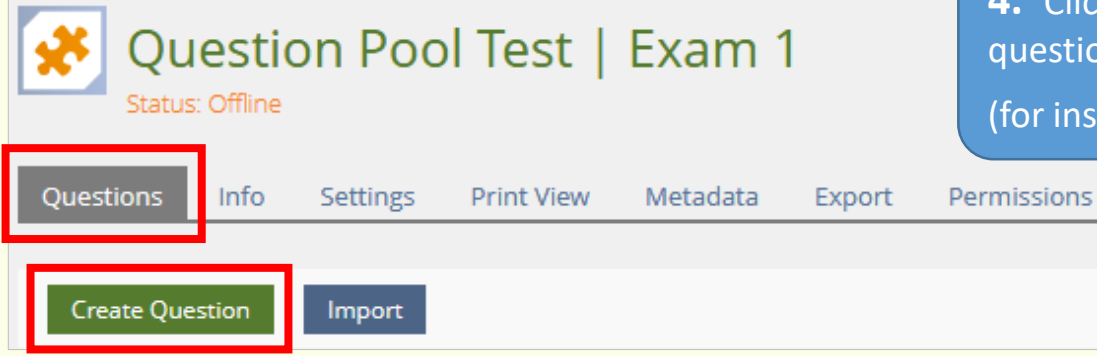

**4.** Click "create question" to add questions to the on pool just like you would to the test.

tructions, see option A, page  $14)$ 

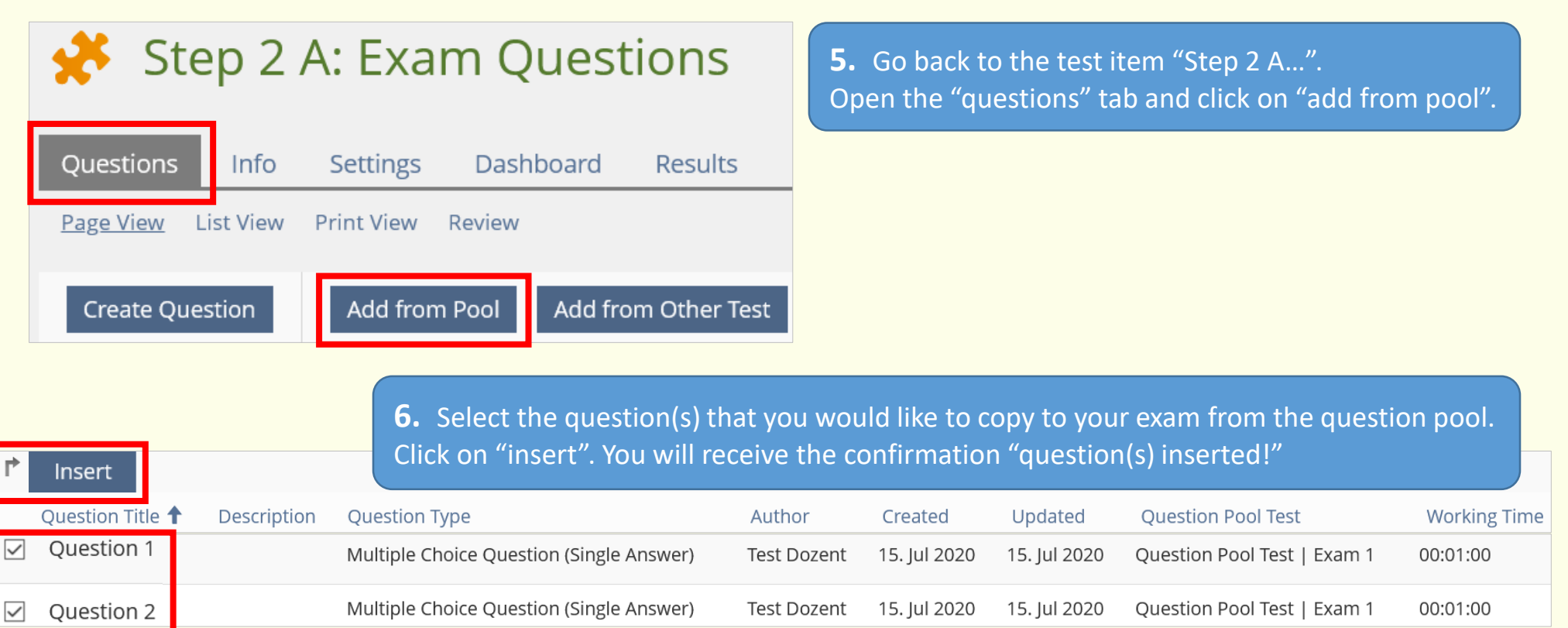

### **Please note:**

- If you edit a question in the exam which was created in the question pool, you will be notified that the edited question has been added as a copy of the original. You can answer "yes" or "no" to determine whether or not the changes should also be made to the original question in the pool.
- If you delete a question from your exam, it will still be available in the question pool. To delete a question completely, you will need to delete it from the question pool.

## <span id="page-19-0"></span>Add exam questions

Option C: Add questions from another exam

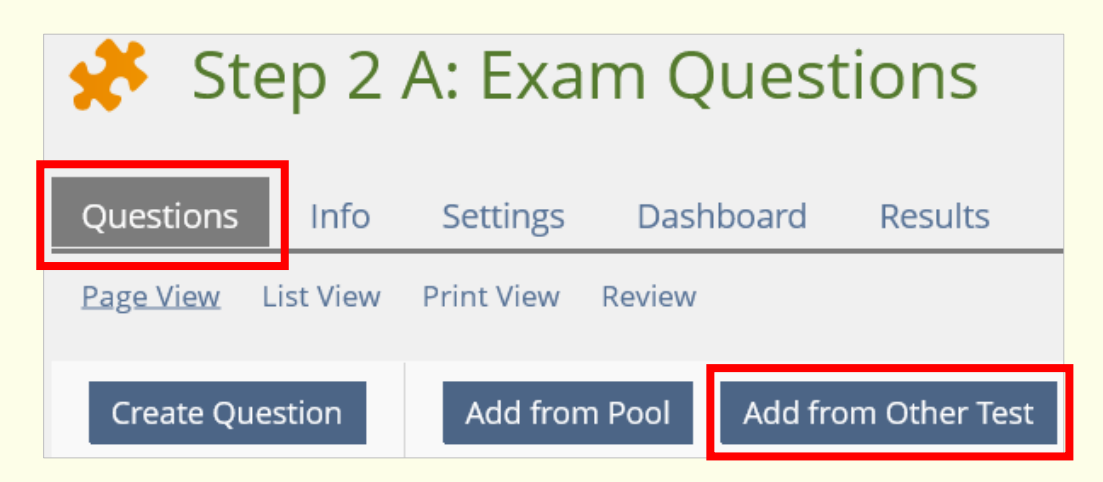

**1.** Open the test item "Step 2 A…". Go to the "questions" tab and click on "add from other test".

**2.** Select the question(s) you would like to copy from another exam. Click on "insert". You will receive the confirmation "question(s) inserted!"

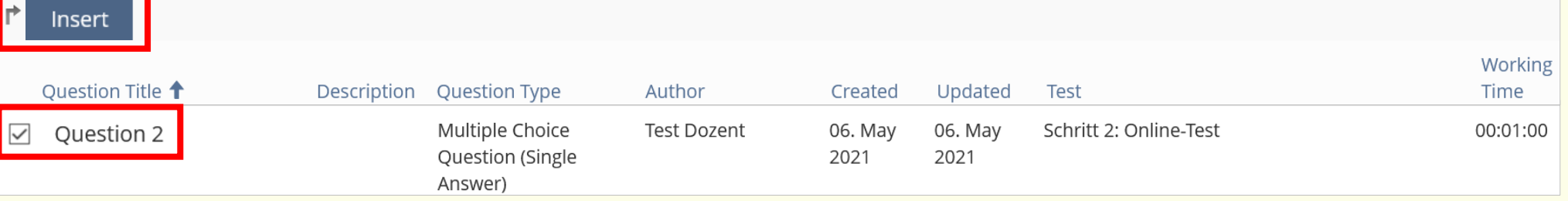

# <span id="page-20-0"></span>Editing the exam and repositioning questions

In the "questions" tab go to "list view". Here you will find all of the exam questions you have set up. You can delete questions by ticking the respective box for the question(s), selecting "remove" and clicking on the blue "execute" button. In the number fields, you can set the order of the questions. Then click on "save order".

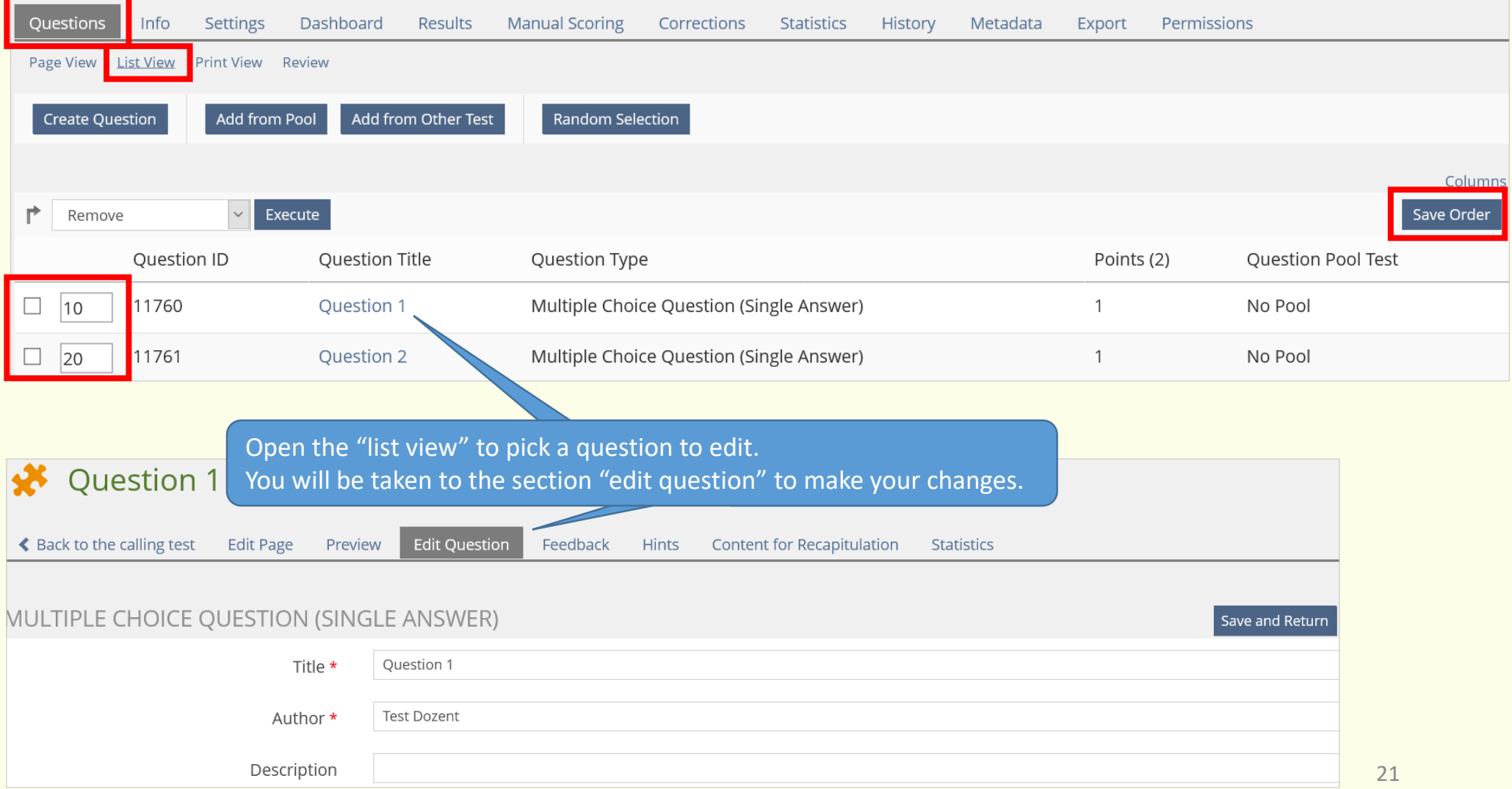

# <span id="page-21-0"></span>Defining "mark schema"

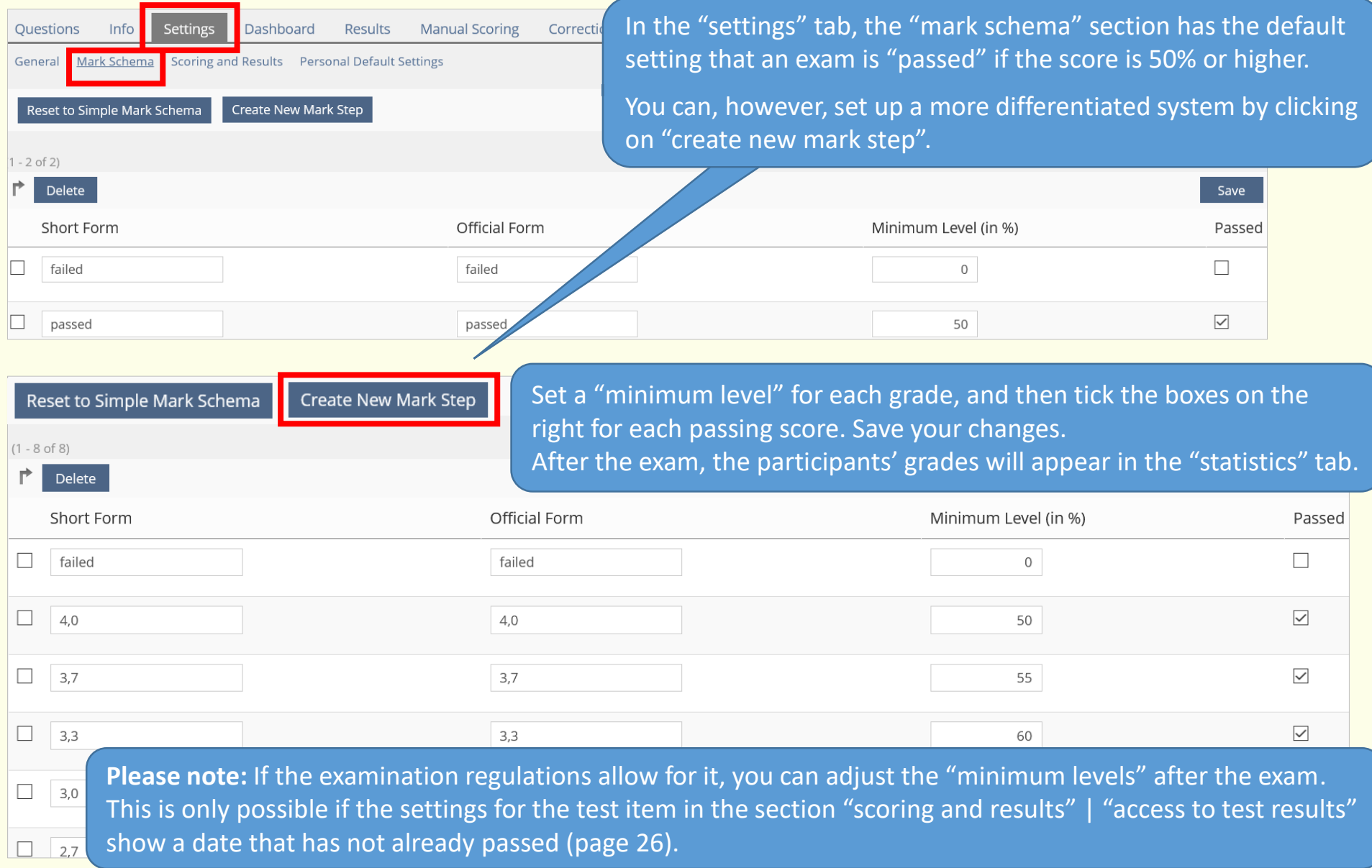

# <span id="page-22-0"></span>Tip: test runs

We recommend you check that the exams and the scoring run as expected, or whether the settings need to be adjusted.

 $\rightarrow$  The exam needs to be "online" for this to work (in the "settings" tab).

You can then click "start the test" to begin the run through (you can do this from the "questions" tab as well as the "info" tab).

### **Please note:**

After each run through (even test runs) "results" or "test data" will be generated. You will need to delete this data before you can continue to edit the exam (change settings, edit questions or add new questions). Otherwise you will see the following error:

The test already contains data sets. You cannot edit the test questions until you remove these data sets.

» Participant Results

Open the "results" tab and click on "delete test data of all users". Confirm by clicking on "continue".

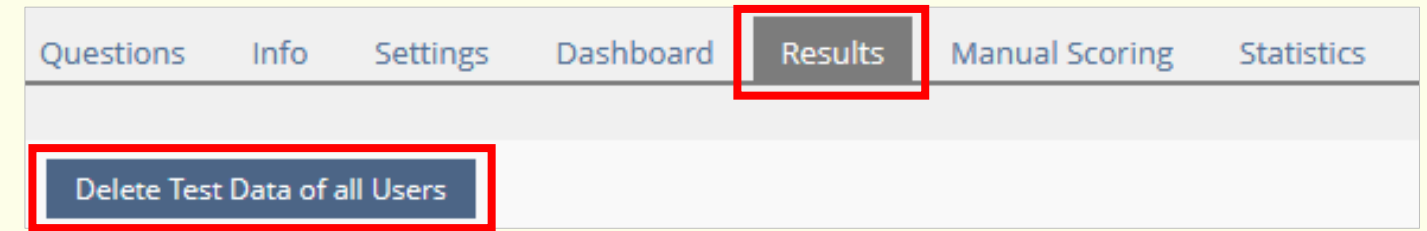

**Please check before the exam begins that all "test data" from test runs has been deleted.**

# <span id="page-23-0"></span>Automatic scoring of exams

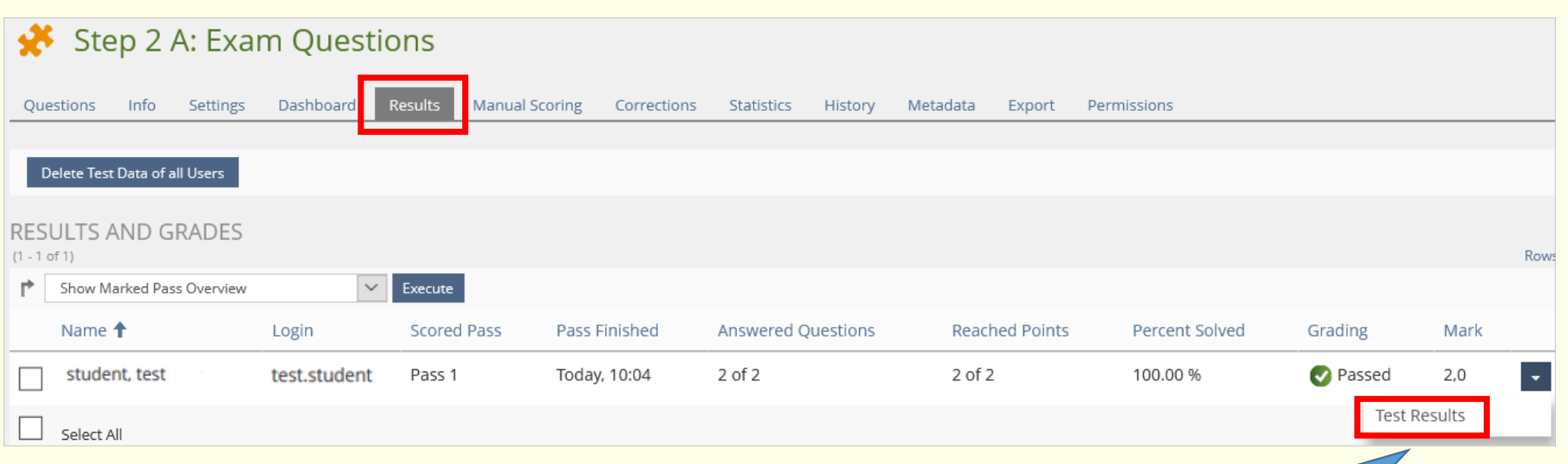

#### List of Answers for Pass 1

#### 1. Question 1 [ID: 3461]

Who developed the Social Cognitive Learning Theory?

- Albert Bandura  $\Omega$
- **Albert Einstein**

### 2. Question 2 [ID: 3460]

Who discovered the X-rays in 1895?

- o Julius Röntgen
- Konrad Röntgen  $\circ$

If your live online exam consists only of questions for which you have previously defined answer options and points, ILIAS will automatically score the exams.

In this case, you will be able to see the scores in the "results" tab. You can see the student's name, points and grade based on the settings you defined.

Under "test results" | "detailed results" you can view the students' answers to individual questions.

# <span id="page-24-0"></span>Manual scoring of exams

**1.** If you have used questions which require manual grading, go to the "manual scoring" tab. Go to "scoring by question" and select the question(s). Then click "apply filter".

# **2. A. 2. A. 2. A. 2. A. 2. A. 2. A. 2. A. 2. A. 2. A. 2. A. 2. A. 2. A. 2. A. 2. A. 2. A. 2. A. 2. A. 2. A. 2.**

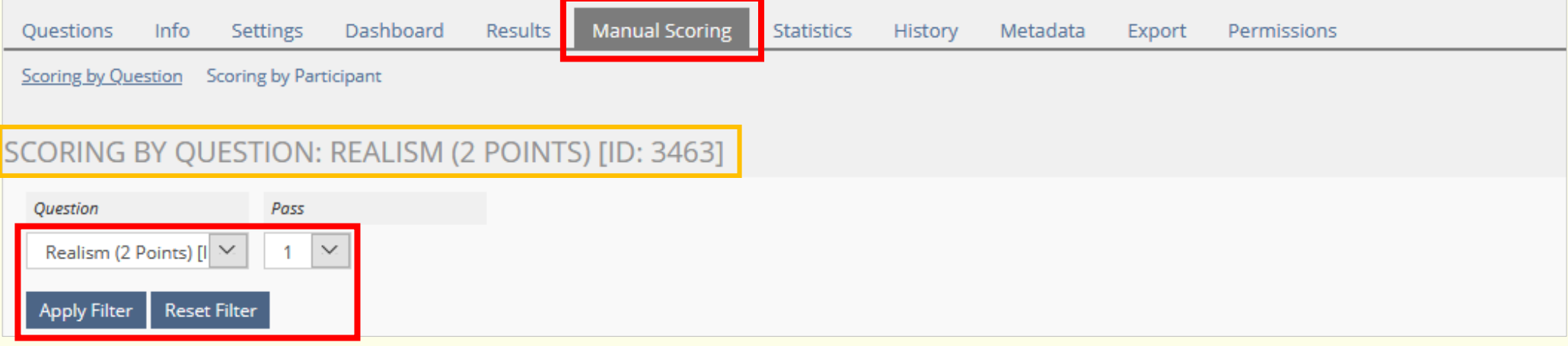

**2.** You will then be able to view the students' answers ("show answer"), score the answer ("points") and "save" your work. Click on the "results" tab to return to the overview.

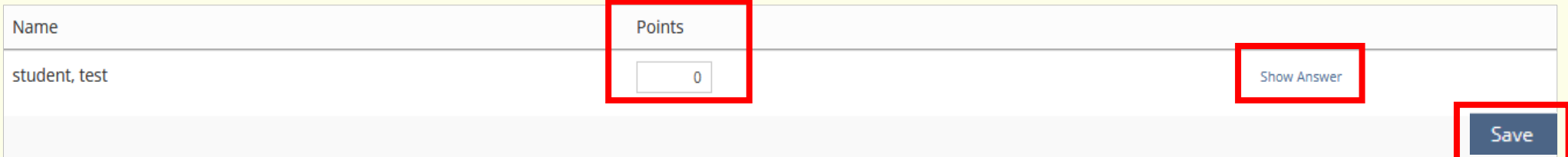

# <span id="page-25-0"></span>Correcting exam scores

What if you notice a scoring mistake after the exam?

Or that a question was not clear enough for participants to understand and answer correctly? If the points awarded for this question skew the exam results, you can make corrections (e.g. by making the question worth fewer points). Open the "corrections" tab to

- change, delete or add to the amount of points for certain answers
- change, delete or add possible answers for a question
- see an overview of the answers and, if necessary, delete previous manual scores

**1.** Open the "corrections" tab and click on the question you would like to correct.

- **2.** You now have the following options:
- make changes to the points
- in the "statistics" section, you can see an overview of students' answers
- add possible answer options to "fill in the blank" questions
- **3.** Save your changes.

ILIAS will recalculate the exam results accordingly. You can delete questions by clicking on "remove".

# Step 2 A: Exam Questions

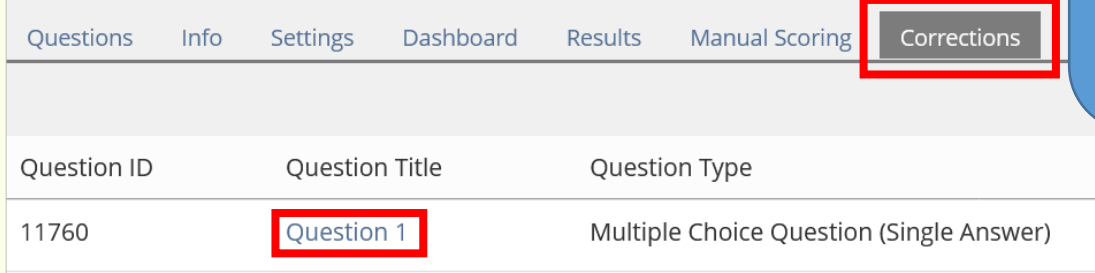

Not all types of questions can be corrected, and some have limited options for corrections.

Only one person at a time should be scoring exams manually or making corrections. For technical reasons, changes that are made by multiple persons at the same time cannot be saved.

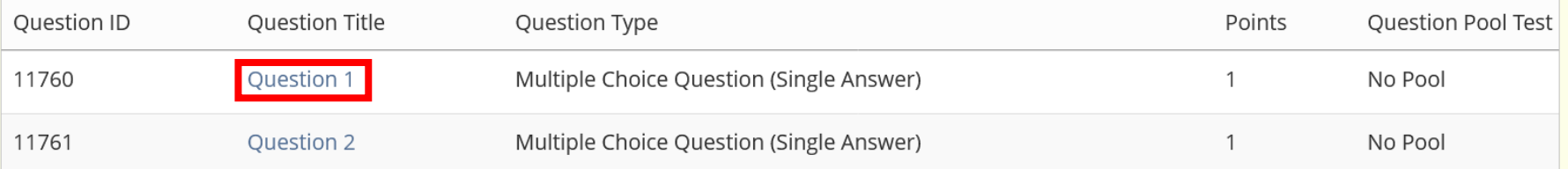

## <span id="page-26-0"></span>Give students access to their test results

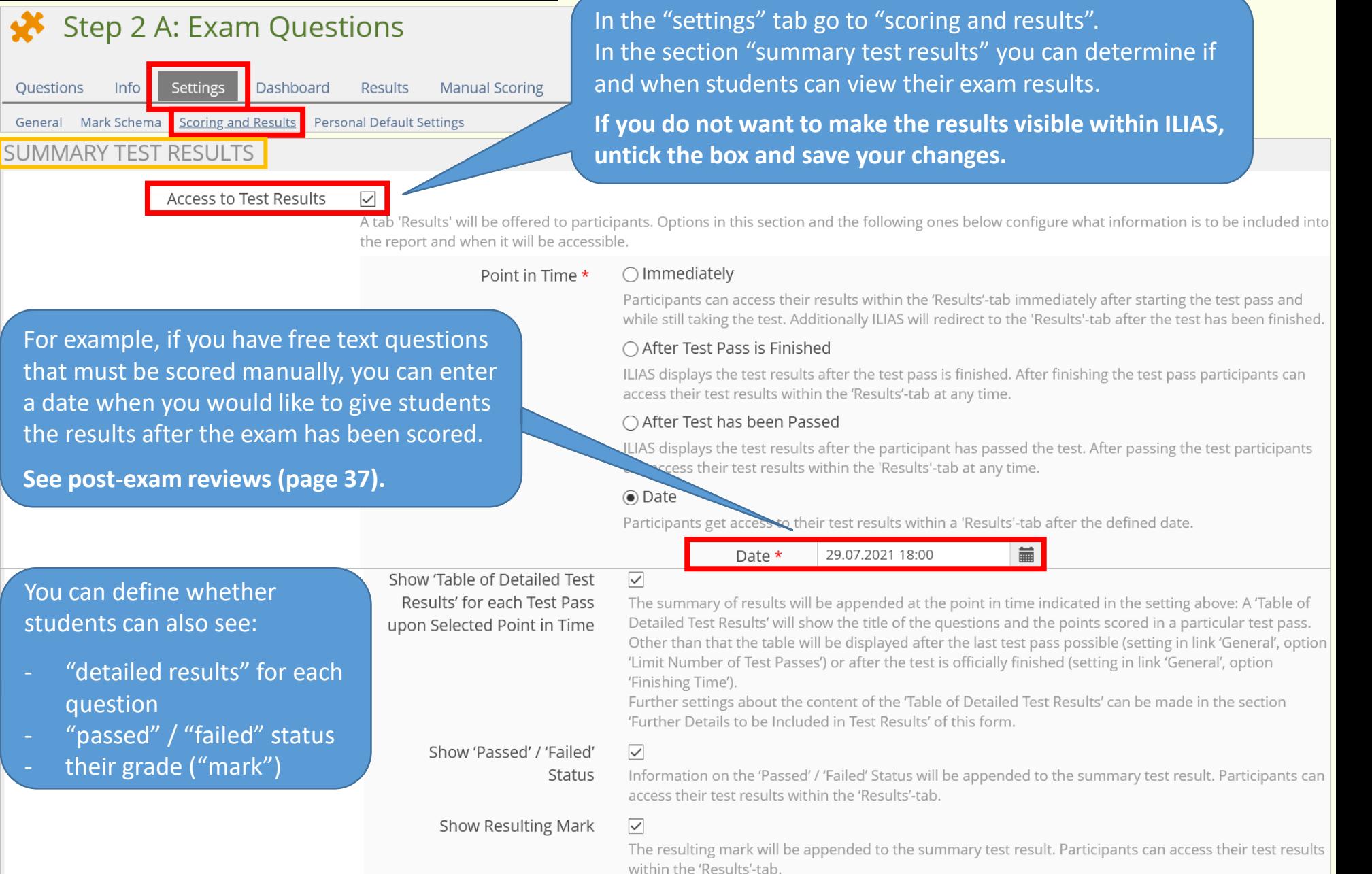

27

# <span id="page-27-0"></span>Take home exam: Settings

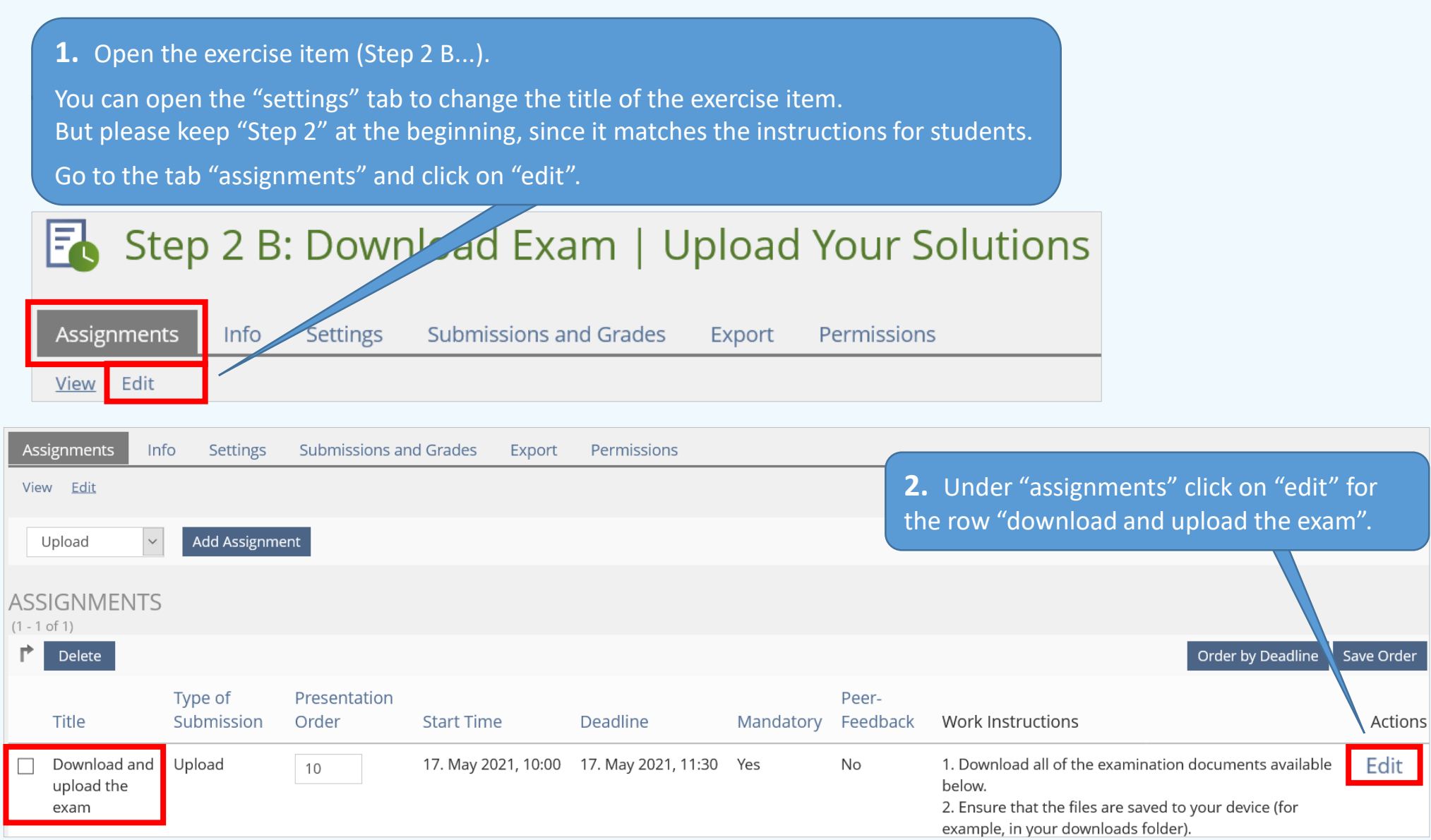

**3.** Open the "settings" tab for the assignment, go to the "schedule" section and, under "deadline: fixed date", enter the date and time when students must hand in the exam.

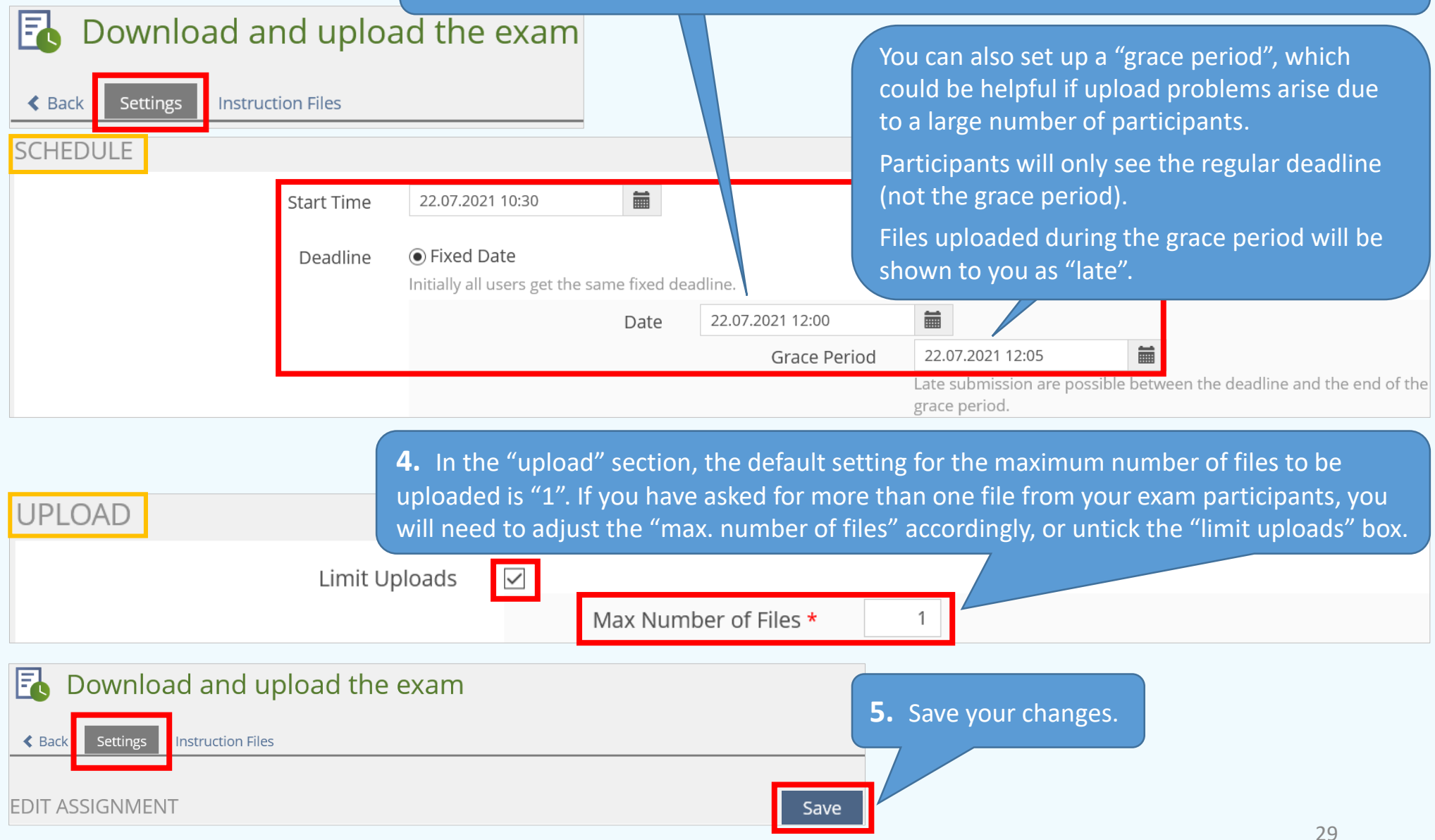

# <span id="page-29-0"></span>Making exam documents available for download

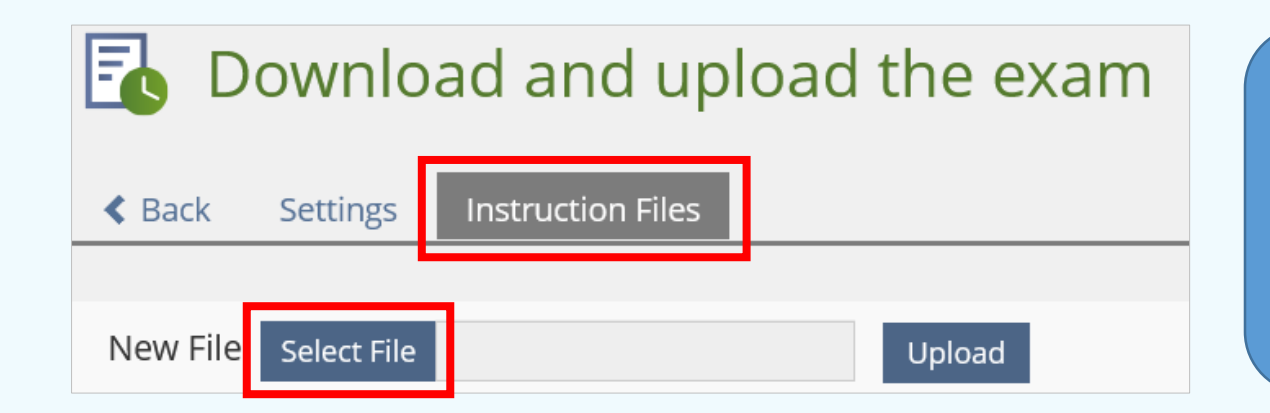

**1.** The exam documents are not available directly in the exercise item, but in the "assignment" tab under "download and upload the exam". Click on the assignment "download and upload the exam". Then go to the tab "instruction files" and "select file".

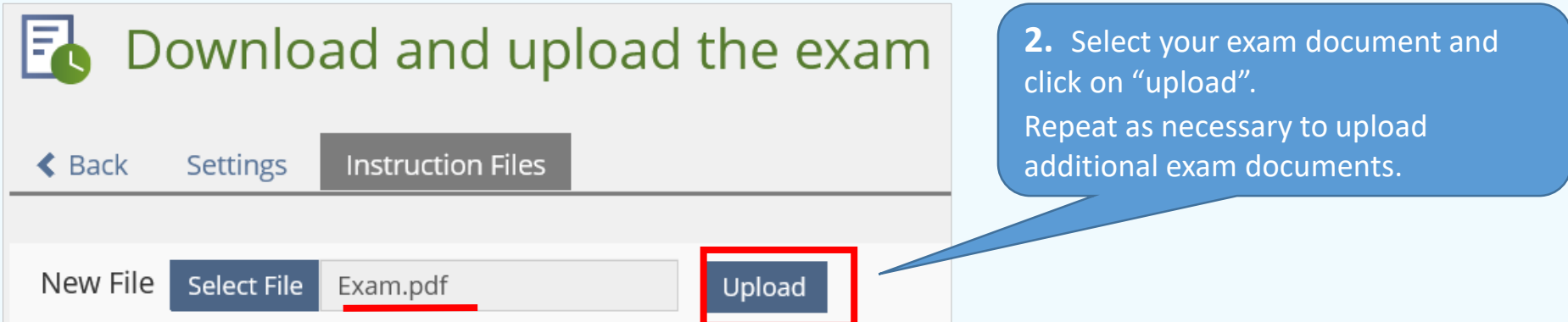

#### <span id="page-30-0"></span>Step 2 B: Download Exam | Upload Your Solutions F

#### Info Assignments

Download and upload the exam (Mandatory) Remaining Working Time: 2 Minutes, 42 Seconds Edit Until: Today, 12:00

#### **WORK INSTRUCTIONS**

1. Download all of the examination documents available below.

2. Ensure that the files are saved to your device (for example, in your downloads folder).

3. Open the files and read through the exam questions.

4. Answer the exam questions and, if necessary, create a new document for your exam answers. Please take note of the instructions from your examiner regarding the documents to be submitted (number, file format).

5. Upload the documents here.

#### **FILES**

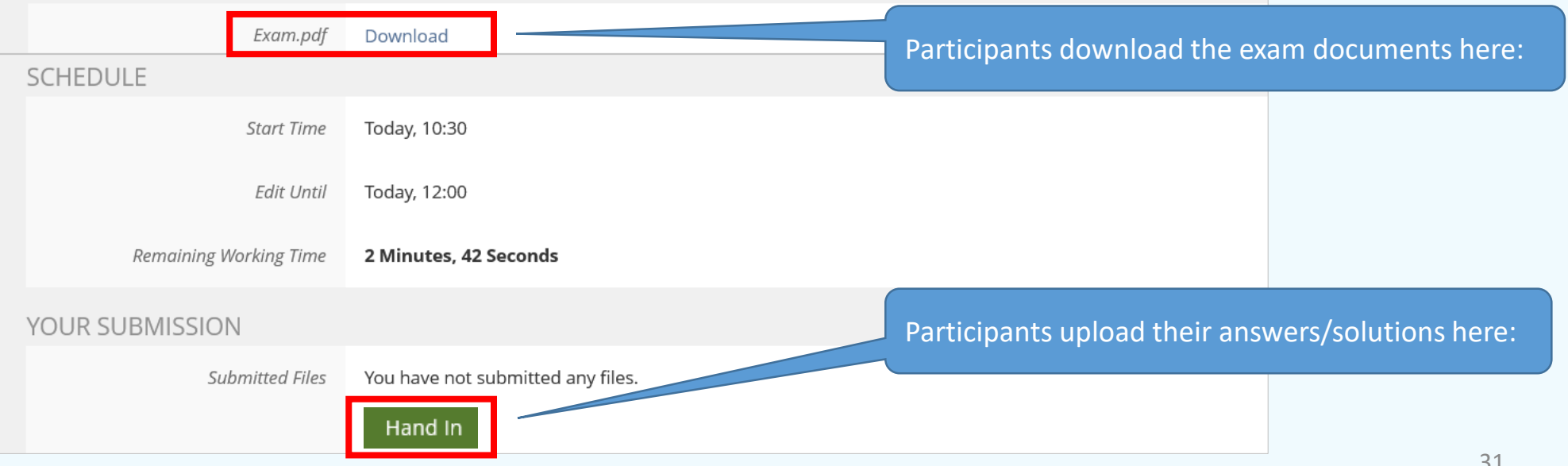

#### **Student view during the exam**

#### **Please note:**

Before the exam starts, you cannot see this page using the option "show member view", since the exercise item is not yet visible to your participants.

# <span id="page-31-0"></span>Step 2 B: Download Exam | Upload Your Solutions

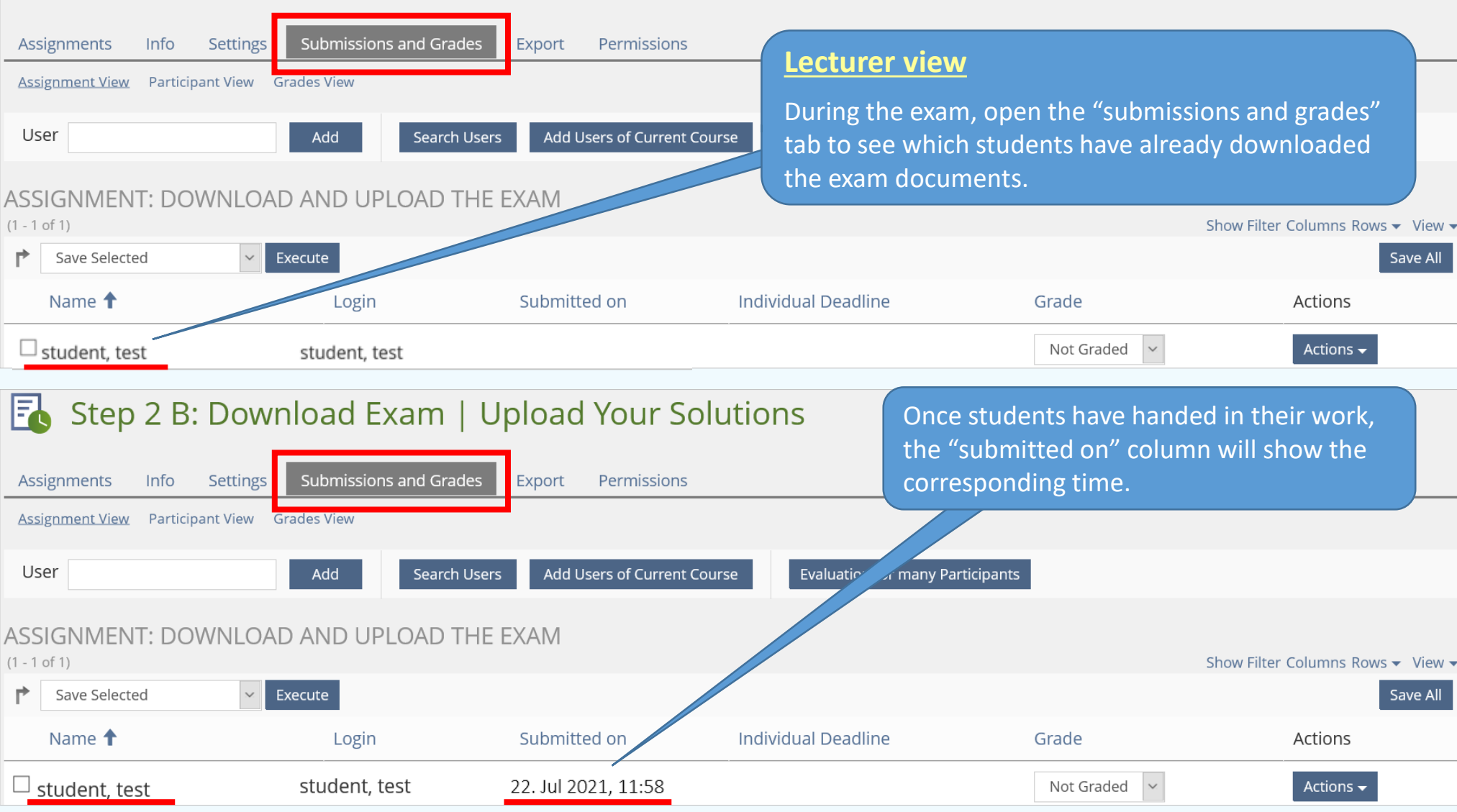

Instructions on correcting, grading and providing a post-exam review for a take home exam (in German): <https://www.uni-konstanz.de/en/teaching/advice-aid-resources-service/digitally-enhanced-teaching/anleitungen/>

# <span id="page-32-0"></span>Import the list of participants from ZEuS to ILIAS | export list from ZEuS

**1.** To upload the list of exam participants who are registered in ZEuS for your ILIAS exam, you will need to export their data (including email addresses) from ZEuS as described at: [https://de.zeus-wiki.uni-konstanz.de/wiki/ZEuS-Wiki:EXA\\_VA\\_SA\\_Teilnehmerliste](https://de.zeus-wiki.uni-konstanz.de/wiki/ZEuS-Wiki:EXA_VA_SA_Teilnehmerliste)

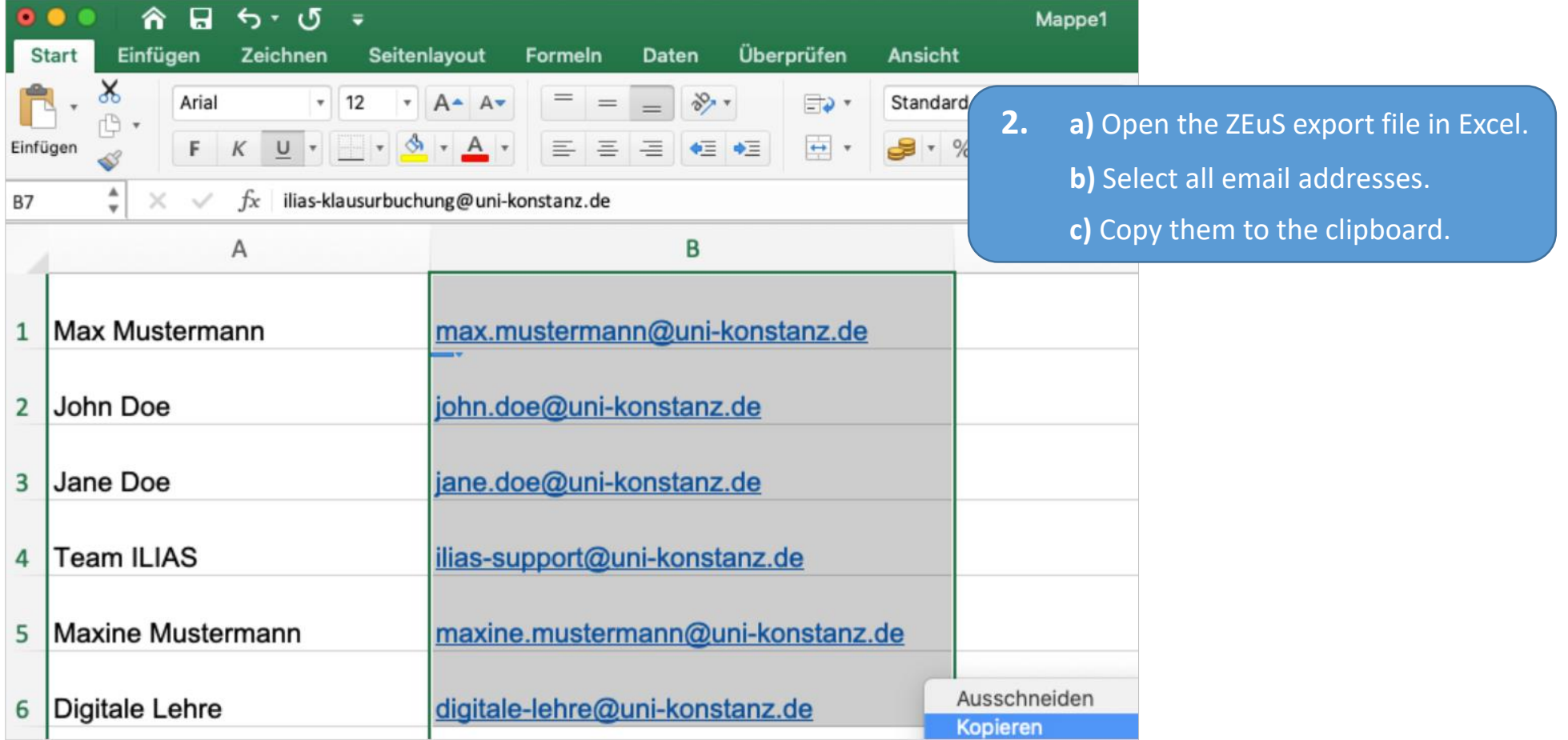

# <span id="page-33-0"></span>Import the list of participants from ZEuS to ILIAS | import list to ILIAS

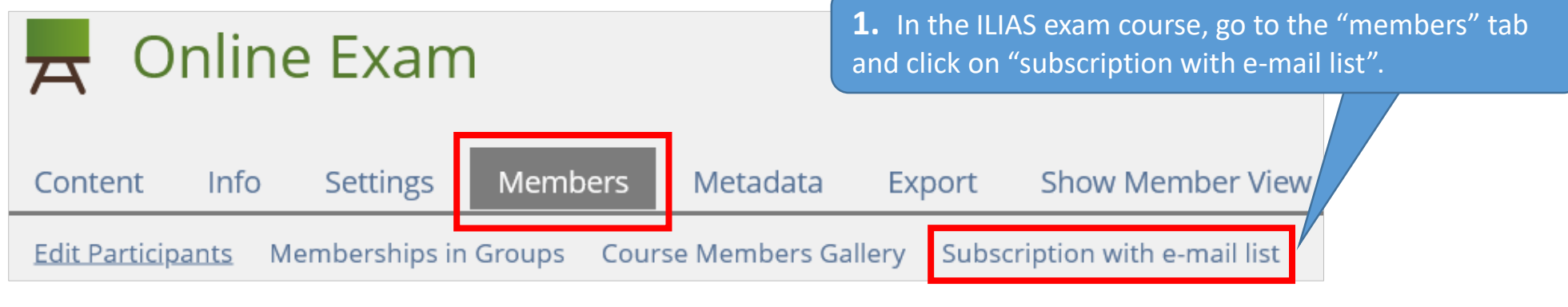

Insert a list of e-mail addresses, which you'd like to assign as a member.

#### SUBSCRIPTION WITH E-MAIL LIST

E-Mail Addresses

max.mustermann@uni-konstanz.de john.doe@uni-konstanz.de jane.doe@uni-konstanz.de ilias.support@uni-konstanz.de maxine.mustermann@uni-konstanz.de digitale-lehreilias.support@uni-konstanz.de **2.** Click in the field "e-mail addresses" and paste the content from the clipboard. Then click on "list users".

Seperated List of E-Mail Addresses (Comma, Semicolon, ...)

**List Users** 

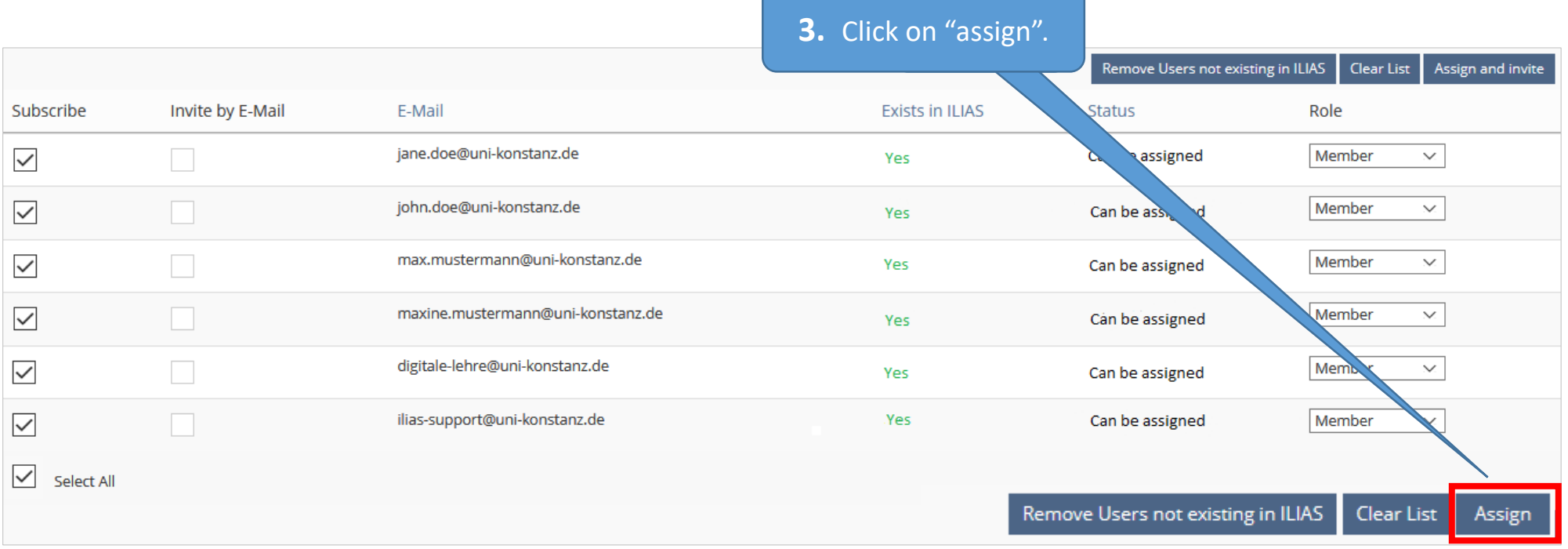

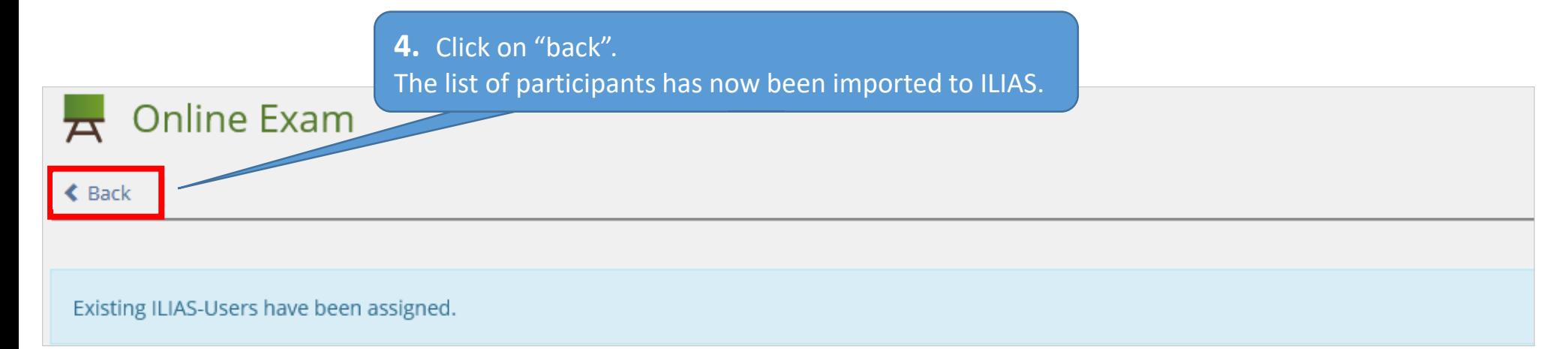

# <span id="page-35-0"></span>Academic adjustments | Individual extensions for eligible students

Instructions for extending the allotted exam time for students eligible for academic adjustments:

<https://www.uni-konstanz.de/en/teaching/advice-aid-resources-service/digitally-enhanced-teaching/anleitungen/>

# <span id="page-36-0"></span>Exam administrators: Add exam administrators

If you would like other people to be able to work on your course, you can give them administrator rights as follows:

Open the "members" tab and type the firstname.lastname of the person into the "user" field. Select the option "course administrator" from the drop-down list and then click on "add".

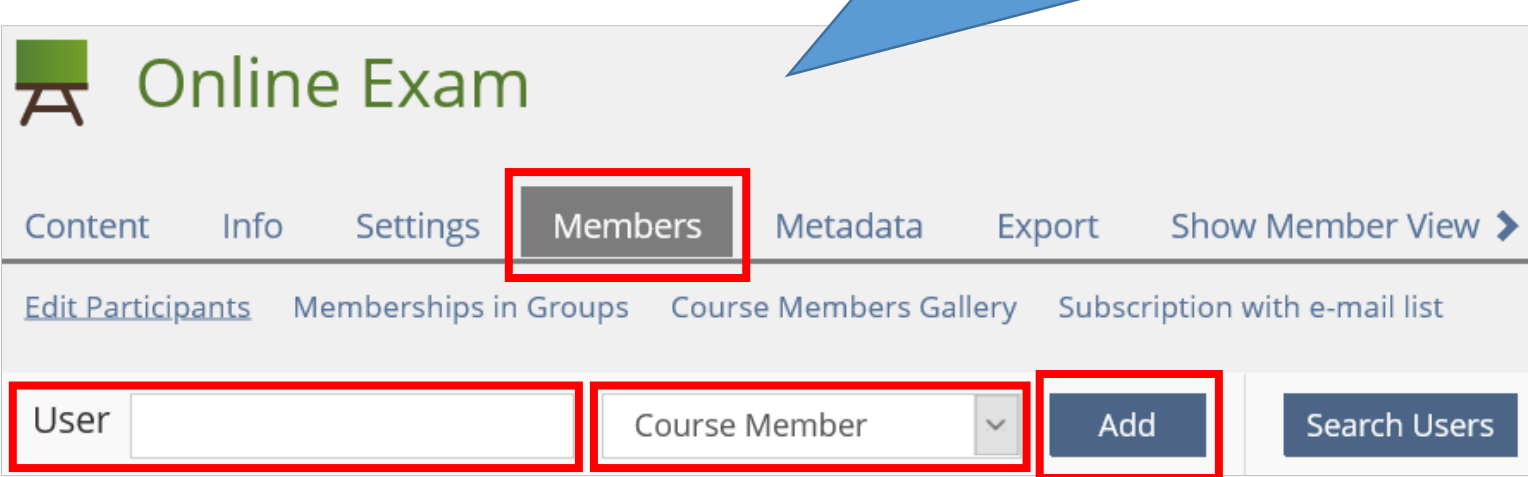

We recommend you schedule post-exam reviews/give students their results from  $19:00 - 8:00$ , so as not to disrupt ongoing online exams.

If you would like to request a different time, please email: [ilias-klausurbuchung@uni-konstanz.de](mailto:ilias-klausurbuchung@uni-konstanz.de)

Post-exam reviews are possible if you tick the boxes to make the following available "online" during this period:

- the ILIAS virtual exam room
- exam item "Step 2..."

<span id="page-38-0"></span>If you have technical questions about your exam and using ILIAS functions, please contact:

[ilias-support@uni-konstanz.de](mailto:ilias-support@uni-konstanz.de)

We wish you and your students all the best for the exam(s)!

Your e-learning team